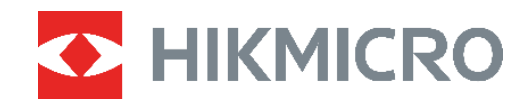

# PocketE Lämpökamera

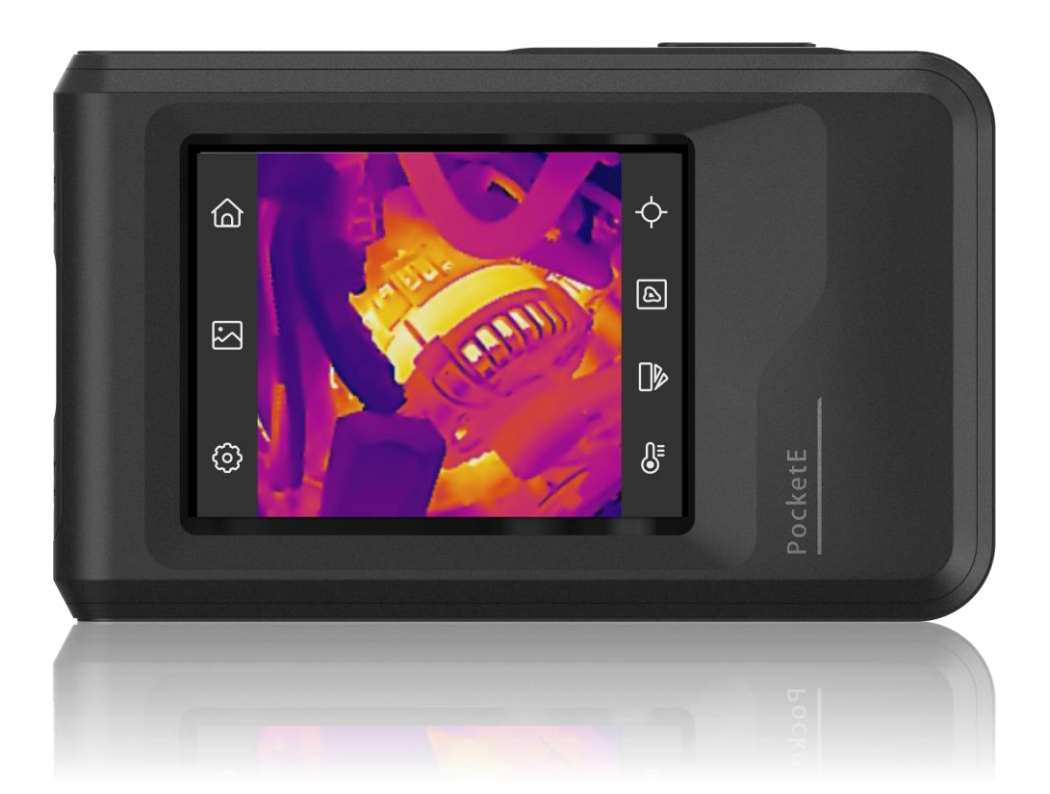

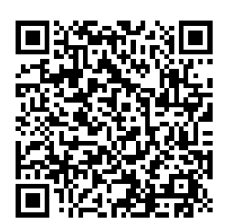

**Yhteystiedot**

# **TURVALLISUUSOHJEET**

Näiden ohjeiden tarkoituksena on varmistaa, että käyttäjä voi käyttää laitetta oikein ja välttää vaaratilanteet tai omaisuusvahingot. Lue kaikki turvallisuustiedot huolellisesti ennen käyttöä.

#### **Tekninen tuki**

<https://www.hikmicrotech.com/en/contact-us.html> portaali auttaa HIKMICRO-asiakkaita hyö dyntämään HIKMICRO-tuotteita mahdollisimman tehokkaasti. Portaalin kautta saa yhteyden tukitiimiimme ja sen kautta pääsee tarkastelemaan ohjelmistoa, dokumentaatiota, huoltosopimuksia jne.

#### **Kalibrointihuolto**

Suosittelemme lähettämään laitteen kerran vuodessa takaisin kalibroitavaksi. Ota yhteyttä paikalliseen jälleenmyyjään saadaksesi lisätietoja valtuutetuista huoltopisteistä. Tarkempia tietoja kalibrointihuollosta on osoitteessa

https://www.hikmicrotech.com/en/support/calibration-service.html.

#### **Virtalähde**

- Tulojännitteen on vastattava LPS-virtalähteelle (3,85 V DC, 570 mA) asetettuja vaatimuksia IEC61010-1-standardin mukaisesti. Lisätietoa on tuotteen teknisissä tiedoissa.
- Varmista, että pistoke on liitetty oikein pistorasiaan.
- Ä LÄ liitä useita laitteita samaan virtasovittimeen ylikuormituksesta aiheutuvan tulipalovaaran välttämiseksi.
- Käytä pätevän valmistajan toimittamaa virtasovitinta. Tuotteen teknisissä tiedoissa on lisätietoa virtaa koskevista vaatimuksista.

#### **Akku**

- HUOMIO: Räjähdysvaara, jos akku vaihdetaan väärän tyyppiseen. Vaihda akku tai paristo ainoastaan samanlaiseen tai vastaavaan tuotteeseen. Hävitä käytetyt akut ja paristot valmistajan antamien ohjeiden mukaisesti.
- Akun vaihtaminen väärän tyyppiseen voi tehdä suojaukset tehottomiksi (esimerkiksi tietyillä litiumakkutyypeillä).
- $\blacklozenge$  Älä hävitä akkua tuleen tai kuumaan uuniin tai murskaa tai leikkaa akkua mekaanisesti, sillä ne voivat aiheuttaa räjähdyksen.
- $\triangle$ Älä jätä akkua erittäin korkean lämpötilan ympäristöön, sillä se voi aiheuttaa räjähdyksen tai syttyvän nesteen tai kaasun vuotamisen.
- Ä lä altista akkua erittäin matalalle ilmanpaineelle, sillä se voi aiheuttaa räjähdyksen tai syttyvän nesteen tai kaasun vuotamisen.
- Hävitä käytetyt akut ja paristot valmistajan antamien ohjeiden mukaisesti.
- Sisäänrakennettua akkua ei voi irrottaa. Ota yhteyttä valmistajaan, jos se vaatii korjauksia.

#### *PocketE-käyttöopas Turvallisuusohjeet*

- Kun akkua varastoidaan pitkän aikaa, varmista, että se ladataan täyteen puolen vuoden välein. Näin varmistetaan akun suorituskyvyn säilyminen. Muuten voi syntyä vahinkoja.
- Käytä pätevän valmistajan toimittamaa akkua. Tuotteen teknisissä tiedoissa on lisätietoa akkua koskevista vaatimuksista.
- Ä LÄ laita akkua lämmö nlähteen tai tulen lähelle. Vältä suoraa auringonvaloa.
- Ä LÄ nielaise akkua, sillä se voi aiheuttaa syöpymävammoja.
- ◆ ÄLÄ aseta akkua lasten ulottuville.
- Kun laite on kytketty pois päältä ja RTC-akku on ladattu täyteen, aika-asetukset säilyvät 6 kuukauden ajan.
- Lataa laitetta ensimmäisellä käyttö kerralla yli 2,5 tuntia niin, että virta on katkaistuna.
- Litiumakun jännite on 3,85 V ja akun kapasiteetti on 2100 mAh.
- Akku on UL2054-sertifioitu.

#### **Kunnossapito**

- Jos tuote ei toimi oikein, ota yhteys jälleenmyyjään tai lähimpään huoltokeskukseen. Emme ole vastuussa ongelmista, jotka johtuvat luvattomista korjaus- tai huoltotö istä.
- Pyyhi laitteen pinnat varovaisesti puhtaalla liinalla ja tarvittaessa pienellä määrällä etanolia.
- Jos laitetta käytetään muulla kuin valmistajan määrittämällä tavalla, laitteen tarjoama suojaus saattaa heikentyä.
- Huomaa, että USB 3.0 PowerShare -liitännän virtaraja voi olla eri tietokonemerkeissä erilainen ja tämä aiheuttaa todennäköisesti yhteensopimattomuusongelmia. Sen vuoksi on suositeltavaa käyttää tavallista USB 3.0- tai USB 2.0 -liitäntää, jos tietokone ei tunnista USB-laitetta USB 3.0 PowerShare -liitännän kautta.

#### **Käyttöympäristö**

- ◆ Varmista, että käyttöympäristö täyttää laitteelle määritetyt vaatimukset. Käyttölämpötila on −10 °C − 50 °C (14 °F − 122 °F), ja käyttöympäristön ilmankosteus saa olla enintään 95 %.
- Sijoita laite kuivaan ja hyvin ilmastoituun paikkaan.
- $\triangle$  ÄLÄ altista laitetta suurelle sähkömagneettiselle säteilylle tai pölyiselle ympäristölle.
- Ä LÄ suuntaa objektiivia aurinkoon tai muuhun kirkkaaseen valoon.
- Kun laserlaitetta käytetään, varmista, ettei lasersäde osu laitteen kennoon. Muussa tapauksessa kenno voi palaa.
- Ä LÄ suuntaa objektiivia aurinkoon tai muuhun kirkkaaseen valoon.
- $\blacklozenge$  Laite sopii sisä- ja ulkokäyttöön, mutta sitä ei saa altistaa märille olosuhteille.
- ◆ Saasteaste on 2.

#### **Symbolien kuvaukset**

Tässä asiakirjassa käytetyt symbolit ovat seuraavat.

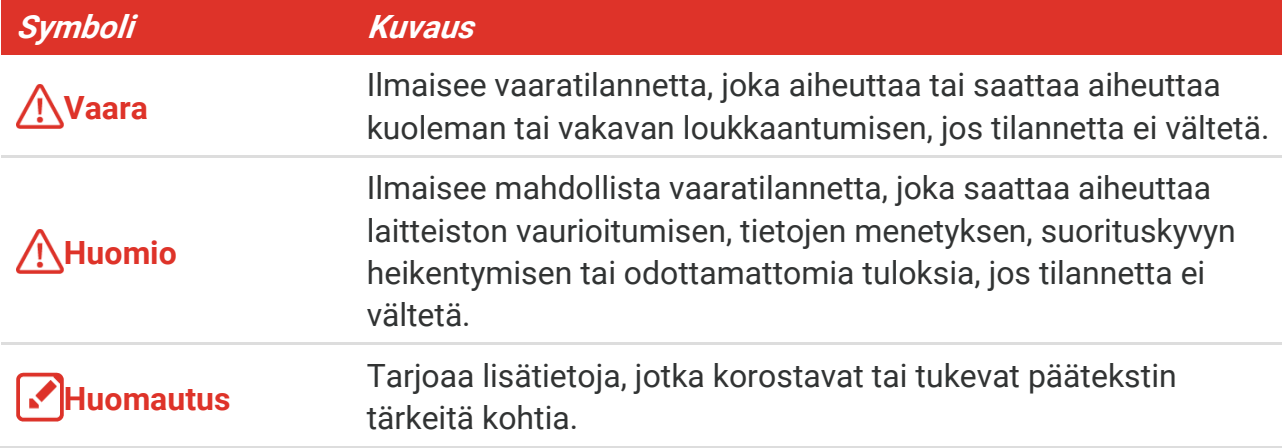

#### **Lait ja määräykset**

Tuotteen käytö ssä on noudatettava tarkasti paikallisia sähkö turvallisuusmääräyksiä.

#### **Kuljetus**

- Säilytä laitetta alkuperäispakkauksessaan tai sitä vastaavassa pakkauksessa, kun kuljetat sitä.
- Säilytä kaikki pakkaukset myöhempää käyttöä varten. Jos laitteeseen tulee vika, laite on palautettava tehtaalle alkuperäispakkauksessaan. Kuljettaminen muussa kuin alkuperäispakkauksessa voi johtaa laitteen vahingoittumiseen, eikä yritys ota siitä mitään vastuuta.
- ◆ Älä pudota tuotetta tai altista sitä iskuille. Pidä laite loitolla magneettisten häiriöiden lähteistä.

#### **Hätä**

Jos laitteesta erittyy savua tai hajua tai laite pitää ääntä, kytke laitteen virta pois päältä , irrota virtajohto ja ota yhteyttä palvelukeskukseen.

#### **Valmistajan osoite**

Huone 313, yksikkö B, rakennus 2, 399 Danfeng-tie, Xixing-alapiirikunta, Binjiang-piirikunta, Hangzhou, Zhejiang 310052, Kiina

Hangzhou Microimage Software Co., Ltd.

#### **VAATIMUSTENMUKAISUUSILMOITUS**

Lämpö teknologiatuotteisiin saattaa kohdistua vientivalvontaa eri maissa tai alueilla, mukaan lukien rajoituksetta Yhdysvallat, Euroopan unioni, Yhdistynyt kuningaskunta ja/tai muut Wassenaarin järjestelyn jäsenmaat. Neuvottele oikeudellisen asiantuntijan tai vaatimustenmukaisuusasiantuntijan tai paikallisen viranomaisen kanssa saadaksesi tietoja vientilupavaatimuksista, jos aiot siirtää, viedä tai jälleenviedä lämpö teknologiatuotteita eri maihin.

# **SISÄLTÖ**

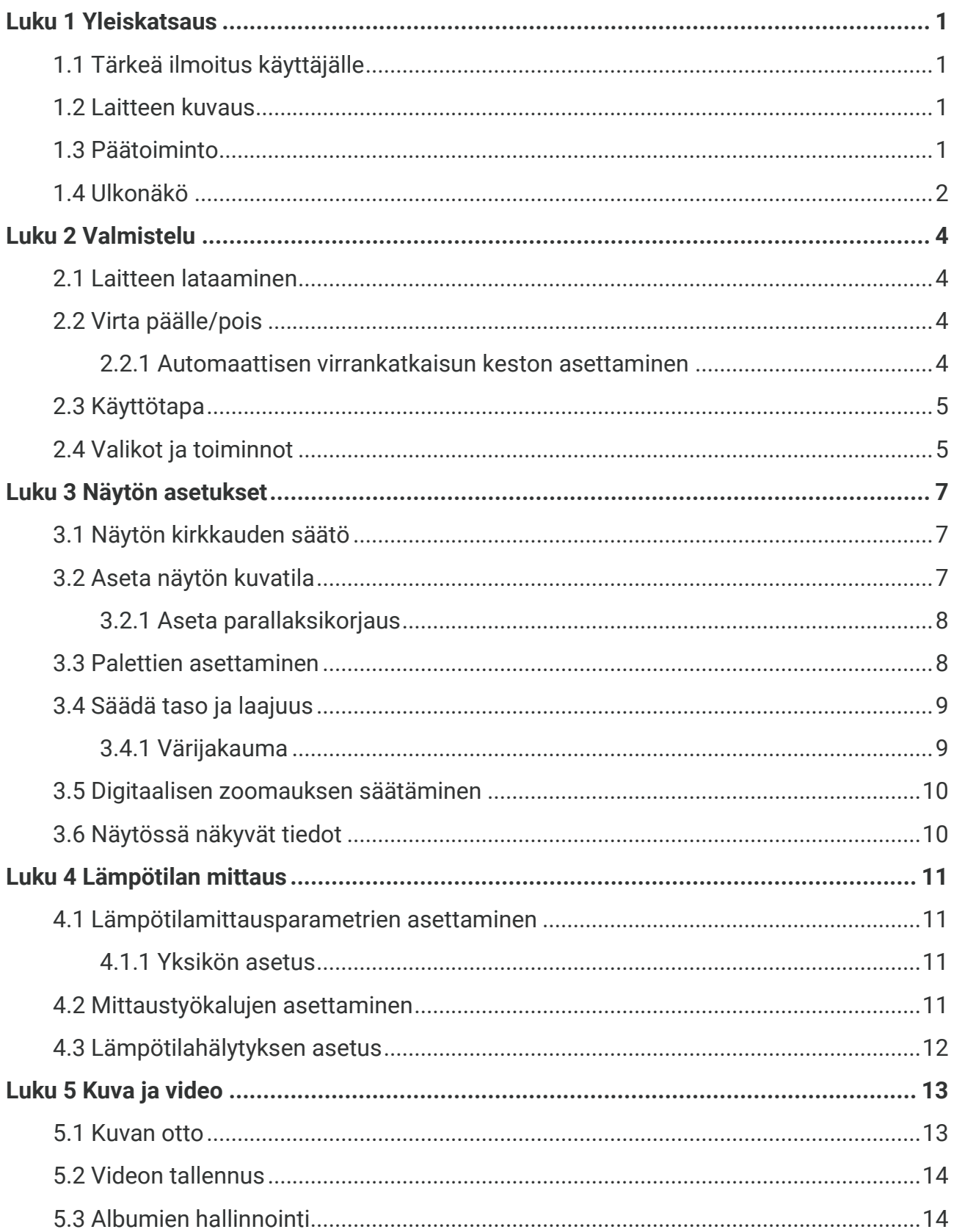

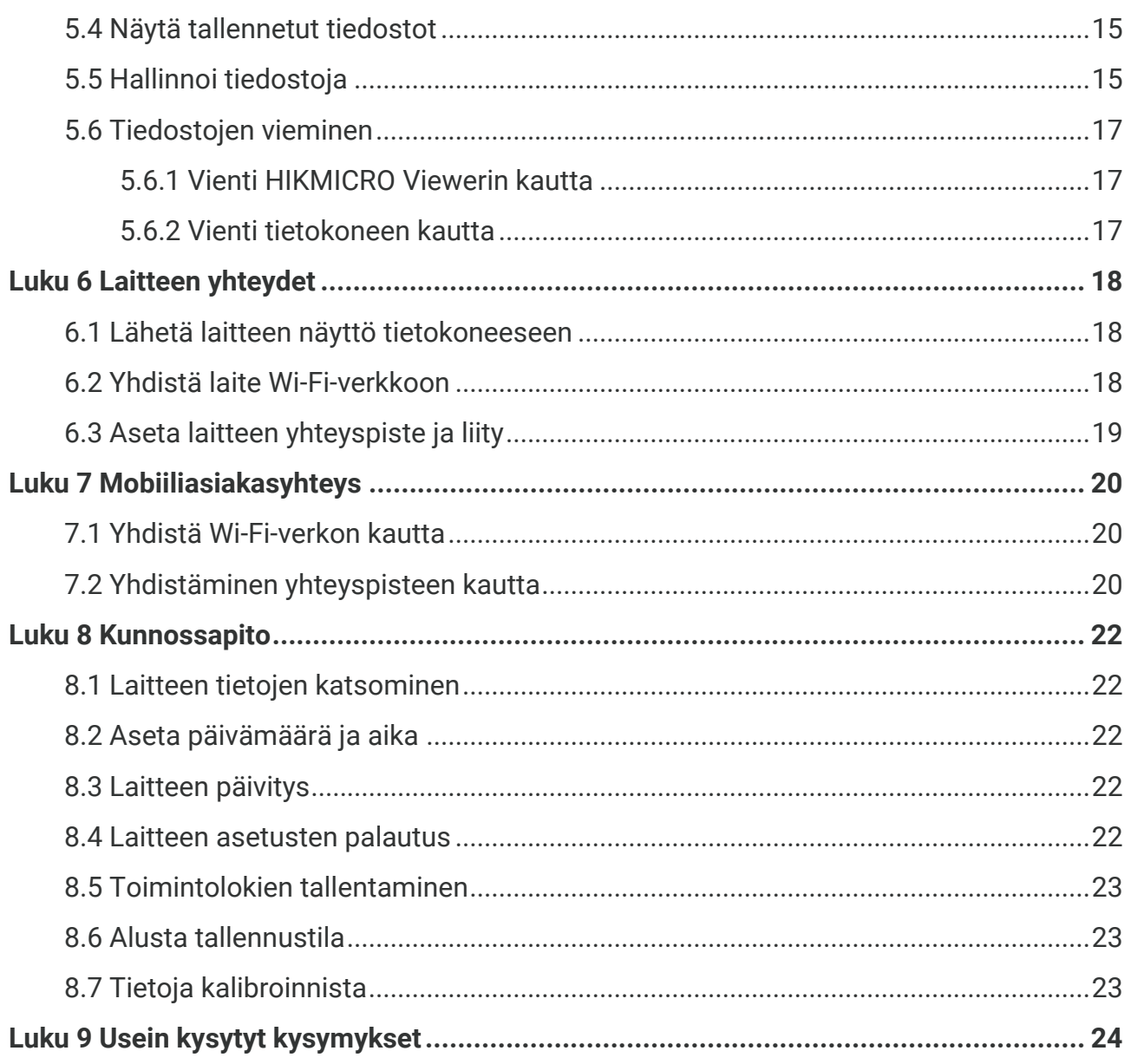

# **LUKU 1 YLEISKATSAUS**

# <span id="page-6-1"></span><span id="page-6-0"></span>**1.1 Tärkeä ilmoitus käyttäjälle**

Tässä käyttö oppaassa kuvataan ja selitetään useiden kameramallien toimintoja. Koska tietyn sarjan kameramalleilla voi olla erilaisia toimintoja, tämä käyttöopas voi sisältää kuvauksia ja selityksiä, joita ei voida soveltaa tiettyyn kameramalliisi.

Kaikki sarjan kameramallit eivät tue tässä käyttö oppaassa mainittuja (tai mainitsemattomia) mobiilisovelluksia, ohjelmistoja ja kaikkia niiden toimintoja. Katso toimintojen tarkemmat ohjeet sovelluksen ja ohjelmiston käyttöoppaasta.

Tätä käyttö opasta päivitetään säännö llisesti. Se tarkoittaa, ettei tämä käyttö opas välttämättä sisällä tietoja uusimpien laiteohjelmistojen, mobiiliasiakasohjelmien ja ohjelmistojen uusista toiminnoista.

# <span id="page-6-2"></span>**1.2 Laitteen kuvaus**

Kannettava lämpökamera on laite, jolla voidaan ottaa sekä visuaalisia että lämpökuvia. Se voi mitata lämpötiloja, nauhoittaa videoita, ottaa tilannekuvia ja käynnistää hälytyksiä.

Wi-Fi-/yhteyspistetoiminnon avulla se voi toimia puhelimesi sovellusten kanssa.

Kamera on helppokäyttöinen ja ergonomisesti muotoiltu. Sitä käytetään yleisesti rakennustarkastuksissa, LVI-töissä sekä sähkölaitteiden ja mekaanisten laitteiden kunnossapidossa.

# <span id="page-6-3"></span>**1.3 Päätoiminto**

#### **Lämpötilan mittaus**

Kamera tunnistaa reaaliaikaisen lämpö tilan ja näyttää sen näytö ssä.

#### **Fuusio**

Kamera voi näyttää lämpönäkymän ja visuaalisen näkymän fuusion.

#### **Paletit**

Kamera tukee moniväripaletteja erilaisille kohteille ja käyttäjäkokemuksille.

#### **Hälytys**

Kamera tukee lämpötilahälytyksiä.

#### **SuperIR**

Kamera tukee **SuperIR** parantaakseen kohteen ääriviivoja.

Lataa HIKMICRO Analyzer (https://www.hikmicrotech.com/en/industrialproducts/hikmicro-analyzer-software.html) analysoidaksesi tiedostoja.

#### **Asiakasohjelman yhteys**

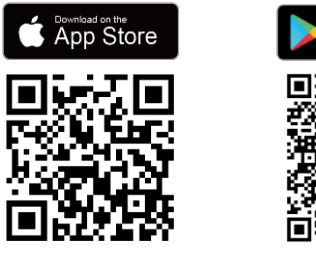

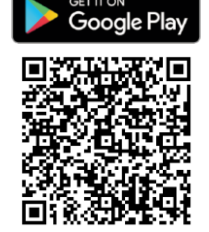

Skannaa QR-koodi ja lataa HIKMICRO Viewer -sovellus live-näkymälle, tilannekuvien ottamiselle, videoiden nauhoittamiselle jne.

# <span id="page-7-0"></span>**1.4 Ulkonäkö**

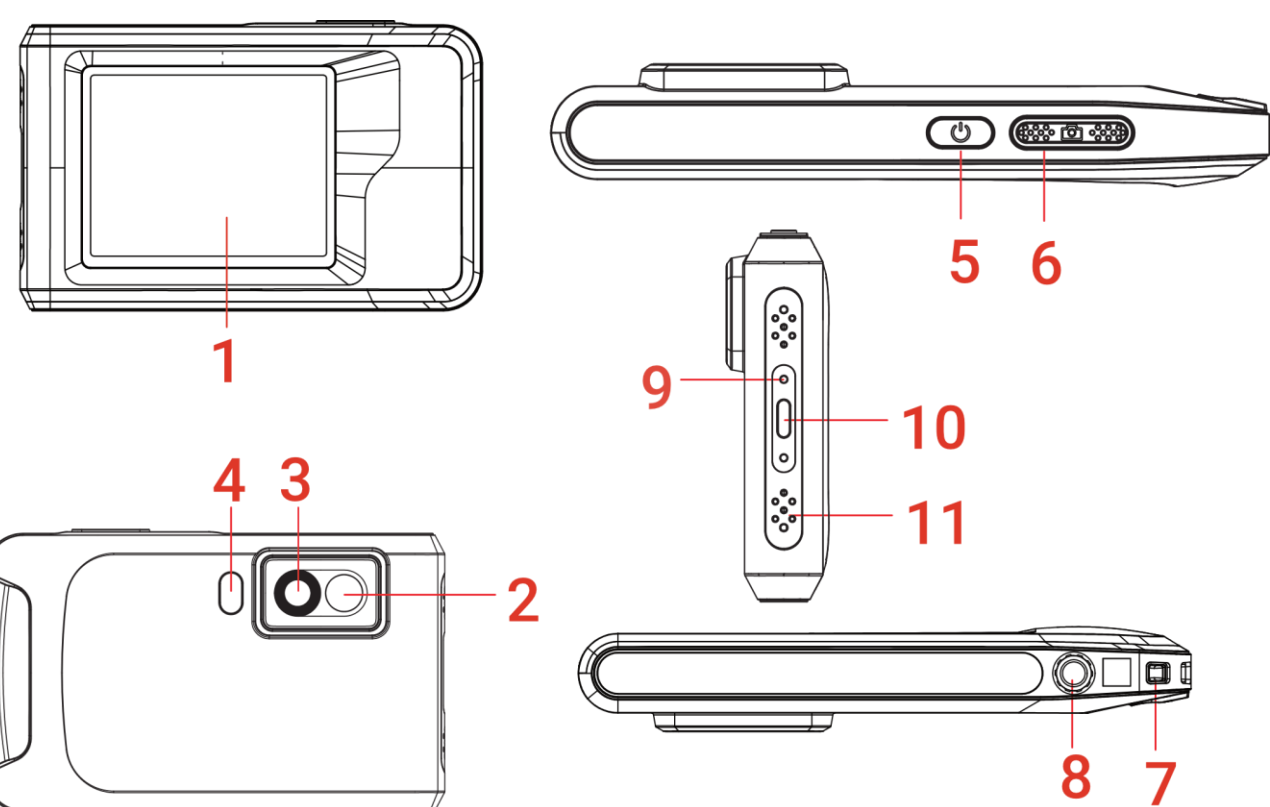

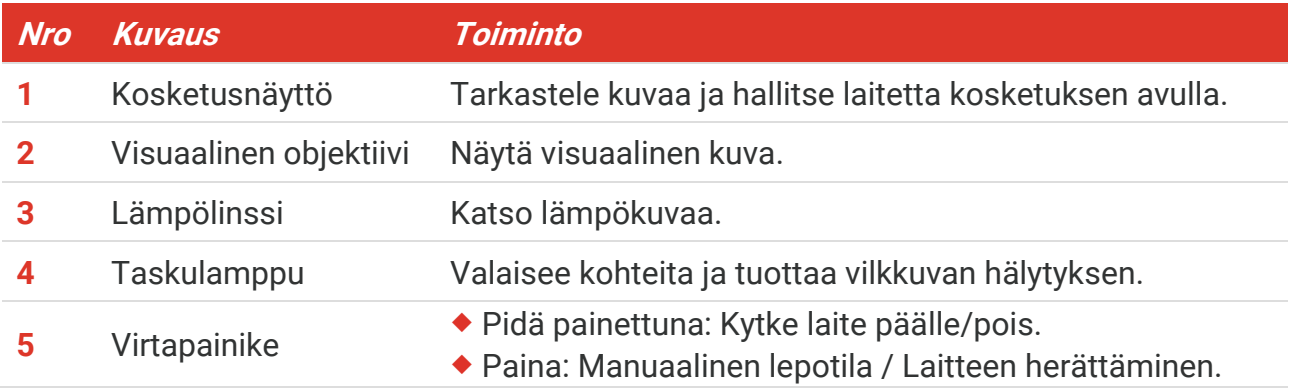

#### *PocketE-käyttöopas Yleiskatsaus*

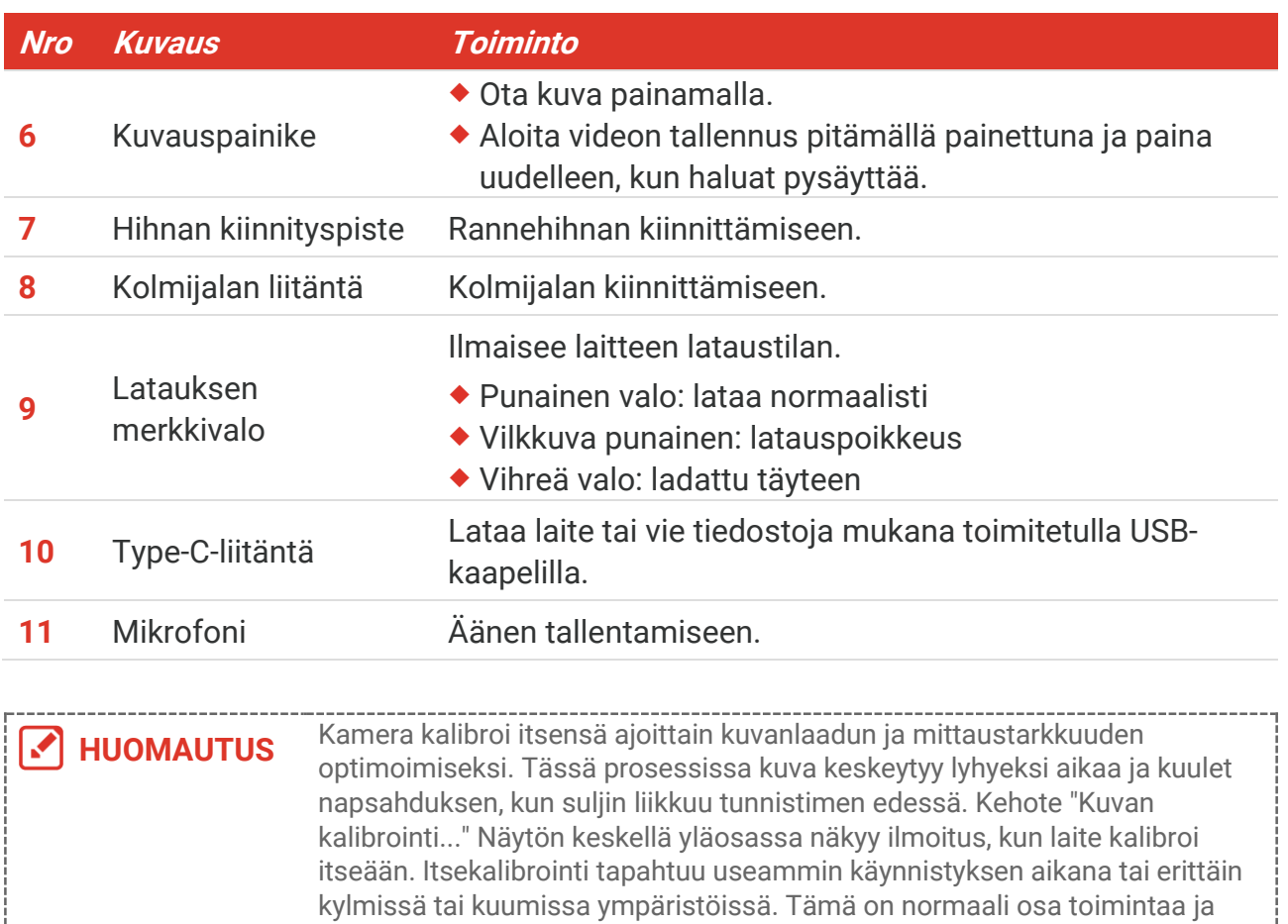

varmistaa kameran optimaalisen suorituskyvyn.

# **LUKU 2 VALMISTELU**

# <span id="page-9-1"></span><span id="page-9-0"></span>**2.1 Laitteen lataaminen**

Kamerassa on sisäänrakennettu akku. On suositeltavaa ladata kamera mukana toimitetulla USB-kaapelilla ja Type-C-käyttö liittymällä kamerassa. Ä lä käytä muiden valmistajien USB-C–USB-C-kaapelia. Verkkolaitteen (ei sisälly) on noudatettava seuraavia standardeja:

- ◆ Lähtöjännite/jännite: 5 VDC/2 A
- Vähimmäisantoteho: 10 W

Tarkista lataustila virran merkkivalosta:

- Punainen valo: lataa normaalisti
- Vilkkuva punainen: latauspoikkeus
- Vihreä valo: ladattu täyteen

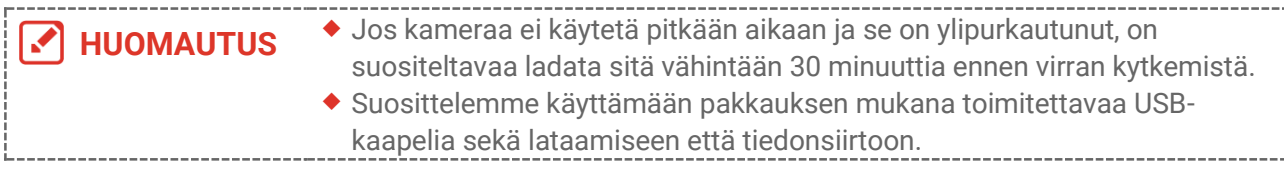

# <span id="page-9-2"></span>**2.2 Virta päälle/pois**

#### *Virta päälle*

Kytke laite päälle pitämällä  $\Diamond$  painettuna yli kolmen sekunnin ajan. Voit tarkastella kohdetta, kun laitteen näyttönäkymä on vakaa.

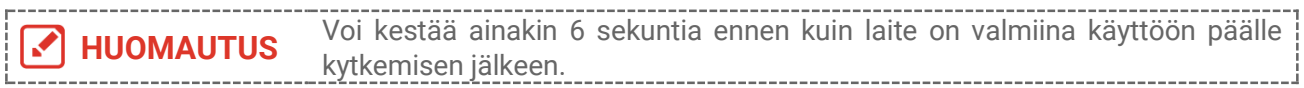

#### *Virta pois päältä*

Kun laite on kytkettynä päälle, kytket virran pois päältä pitämällä  $\Diamond$  painettuna noin kolmen sekunnin ajan.

#### <span id="page-9-3"></span>**2.2.1 Automaattisen virrankatkaisun keston asettaminen**

Valitse  $\ddot{Q}$ , ja siirry kohtaan **Laitteen asetukset** > Automaattinen virrankatkaisu asettaaksesi tarvittavan automaattisen virrankatkaisun ajan.

# <span id="page-10-0"></span>**2.3 Käyttö tapa**

<span id="page-10-1"></span>Laite tukee kosketusnäyttöohjausta. Käytä laitetta napauttamalla näyttöä.

# **2.4 Valikot ja toiminnot**

*Live-näkymä*

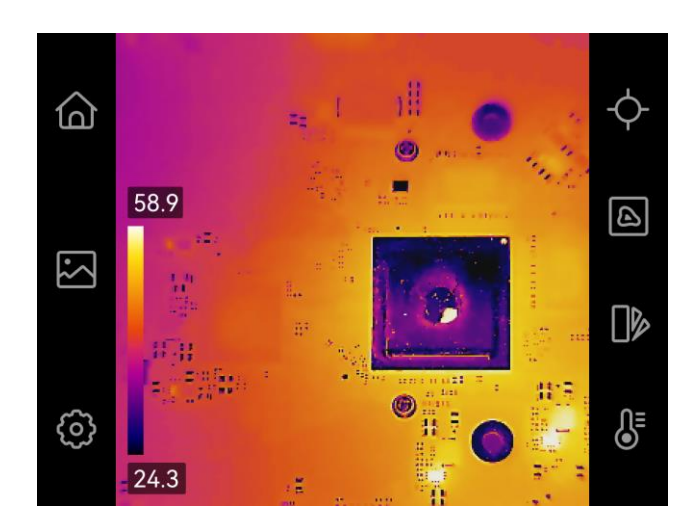

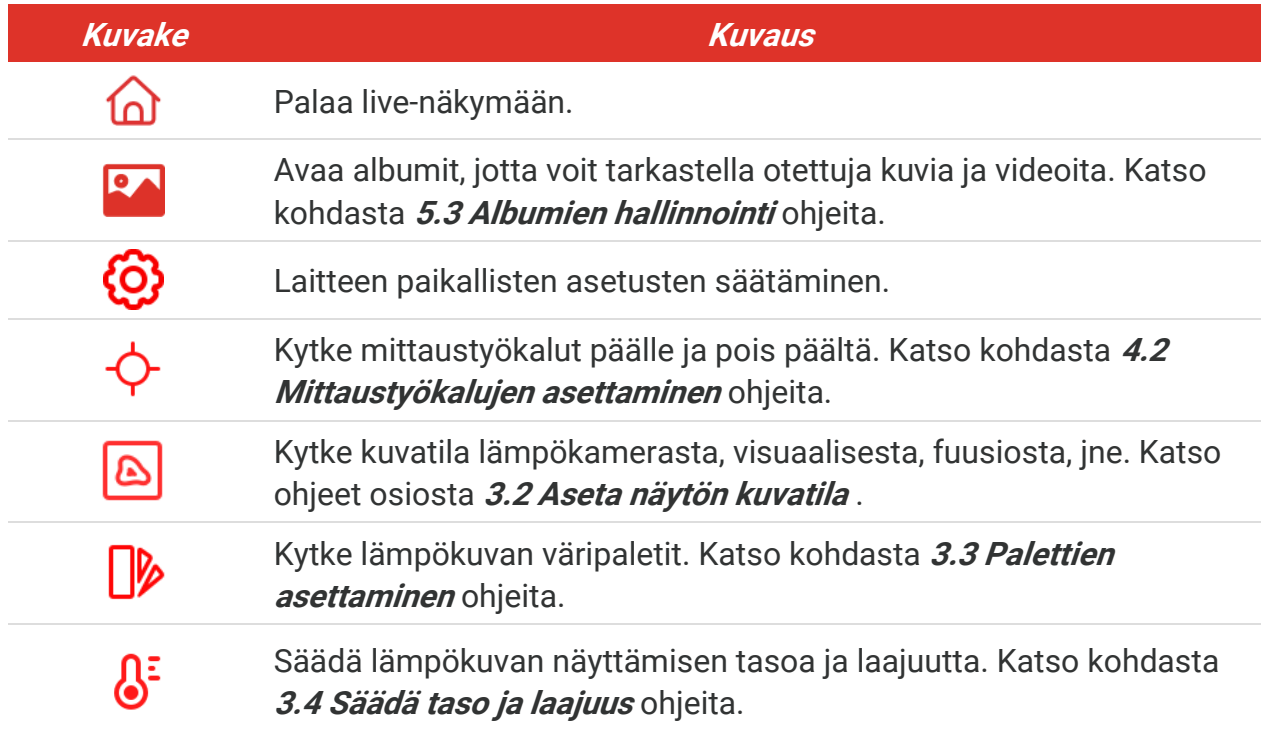

#### *Alaspäin pyyhkäisemällä avattava valikko*

Pyyhkäise alas live-näyttönäkymässä näytön yläosasta käyttääksesi pyyhkäisyvalikkoa. Tämän valikon avulla voit ottaa käyttöön / poistaa käytöstä laitteen toiminnon, vaihtaa näyttöteemaa ja säätää näytön kirkkautta.

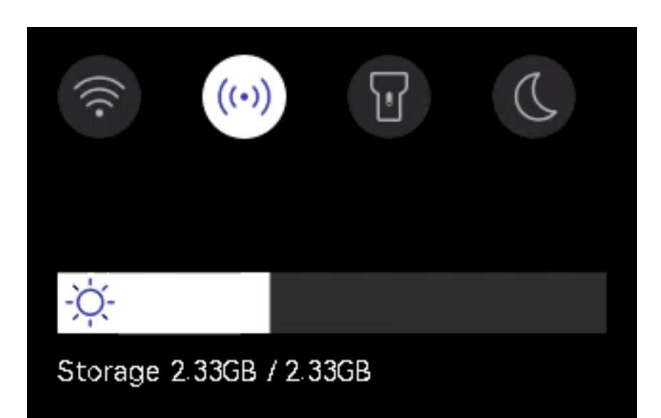

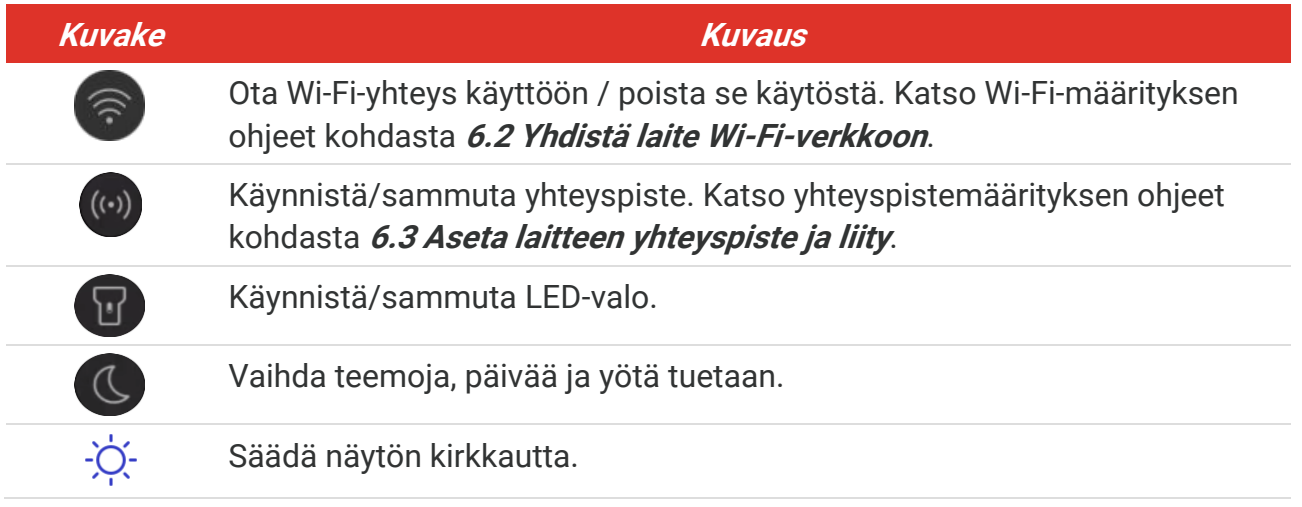

# **LUKU 3 NÄYTÖN ASETUKSET**

# <span id="page-12-1"></span><span id="page-12-0"></span>**3.1 Näytön kirkkauden säätö**

Siirry kohtaan **Paikalliset asetukset** > **Laitteen asetukset** > **Näytö n kirkkaus** säätääksesi näytön kirkkautta.

<span id="page-12-2"></span>Tai napauta  $\phi$  ja vedä sitä säätääksesi näytön kirkkautta pudotusvalikosta.

# **3.2 Aseta näytön kuvatila**

Voit asettaa laitteen lämpö -/visuaalisen näkymän. **Lämpö** , **Fuusio**, **PIP**, **Sekoitus** ja **Visuaalinen** ovat valittavissa.

- 1. Napauta  $|\mathbf{\Delta}|$ .
- **2.** Napauta kuvakkeita valitaksesi näkymätilan.

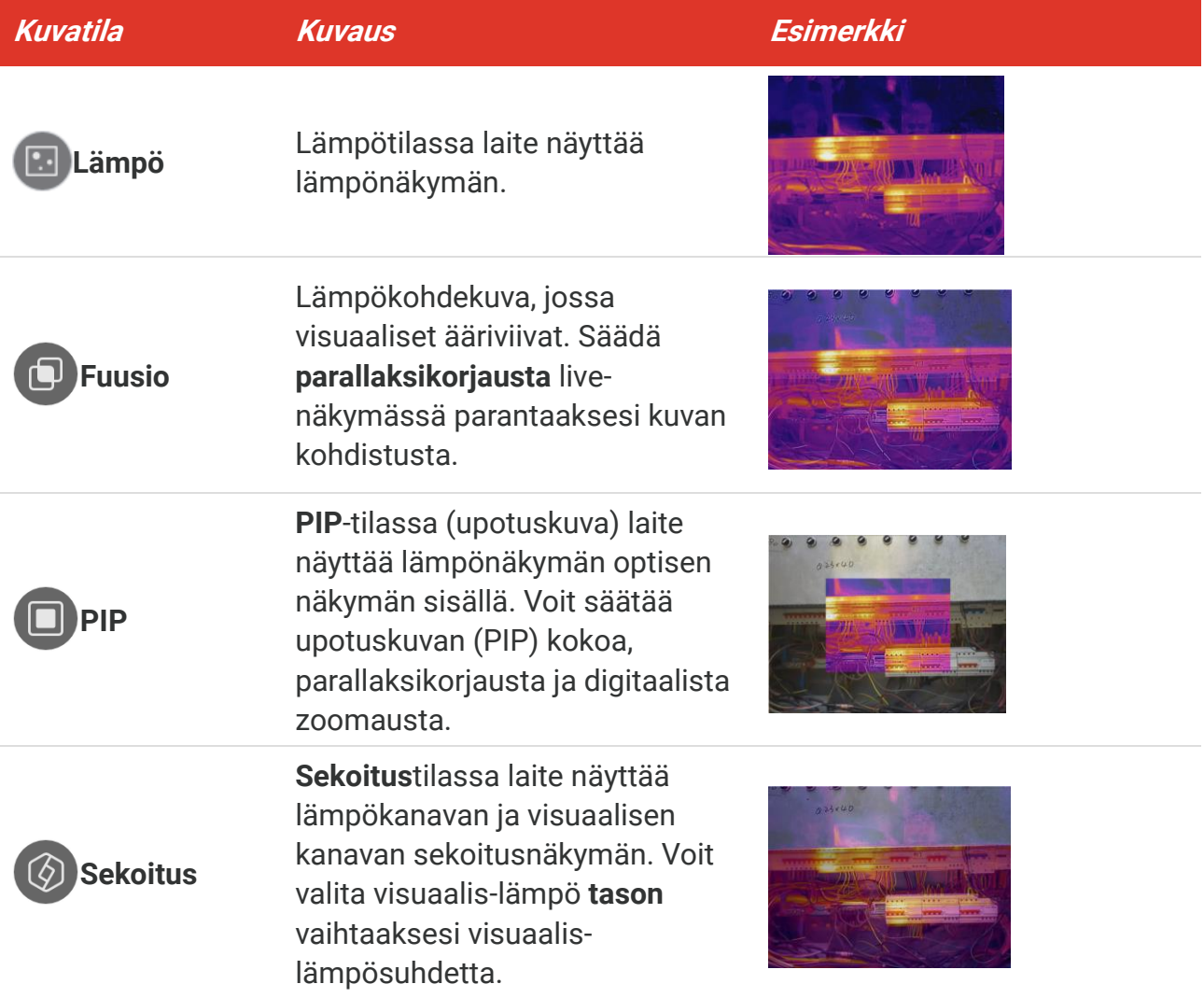

#### *PocketE-käyttöopas Näytön asetukset*

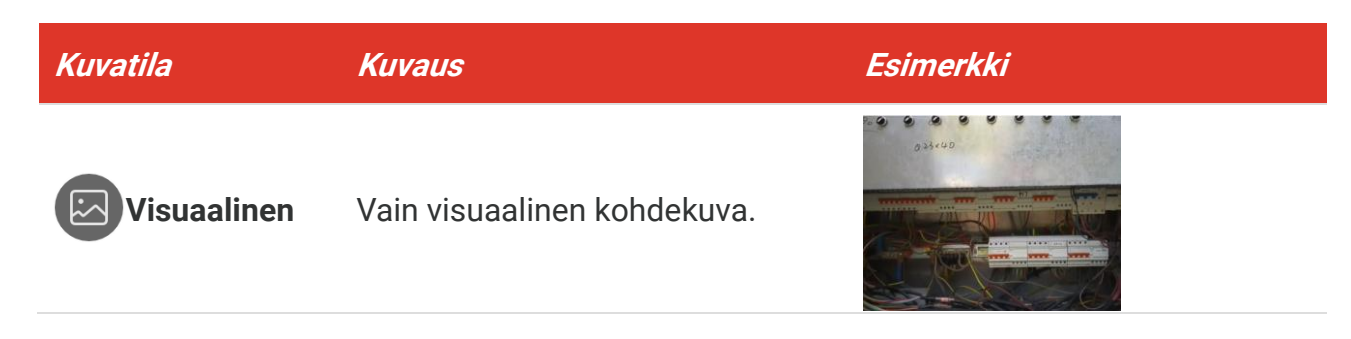

3. Napauta näyttöä poistuaksesi.

#### <span id="page-13-0"></span>**3.2.1 Aseta parallaksikorjaus**

Sinun on asetettava parallaksikorjaus sen jälkeen, kun olet asettanut kuvatilan **fuusiona**, **PIP:nä** tai **Sekoitus**, parantaaksesi lämpö visuaalista kuvan kohdistusta.

Napauta näyttö ä näyttääksesi säädö n käyttö liittymän, valitse **Parallaksikorjaus** (xx m) ja vieritä arvopyörää arvon asettamiseksi.

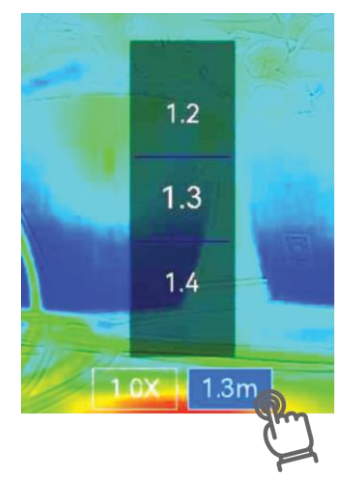

# <span id="page-13-1"></span>**3.3 Palettien asettaminen**

Paletit mahdollistavat haluttujen värien valitsemisen.

- 1. Napauta  $\sqrt{\phantom{a}}$ .
- **2.** Napauta kuvakkeita valitaksesi paletin tyypin.

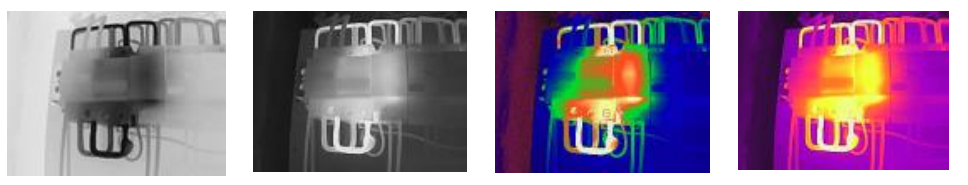

**Musta kuuma Valkoinen** 

**kuuma**

**Sateenkaari Rautajousi**

#### *PocketE-käyttöopas Näytön asetukset*

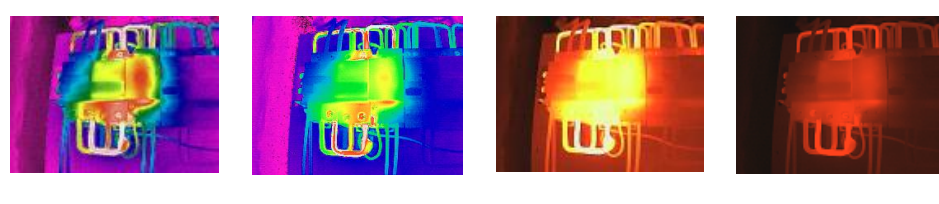

**Sade Sinipunainen Fuusio Punainen** 

**kuuma**

<span id="page-14-0"></span>3. Napauta näyttöä poistuaksesi.

# **3.4 Säädä taso ja laajuus**

Aseta näytön lämpötila-alue ja paletti toimii vain alueella oleville kohteille. Voit säätää näytön lämpötila-aluetta.

- 1. Napauta  $\int_0^1$ .
- **2.** Valitse automaattinen säätö (4) tai manuaalinen säätö (5).

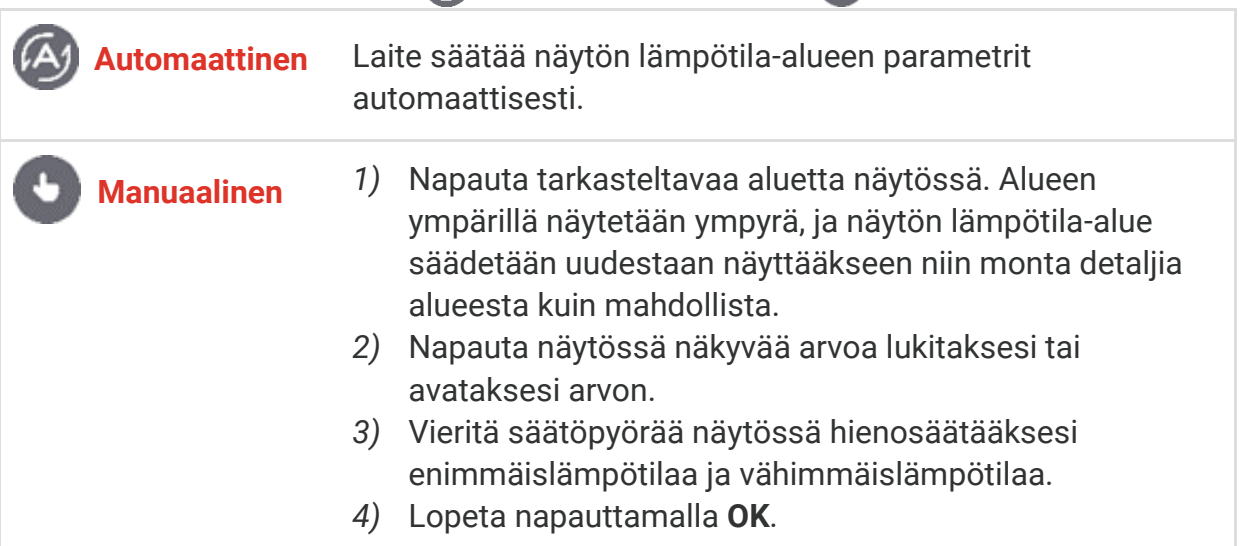

**3.** Poistu napauttamalla **TAKAISIN**.

#### <span id="page-14-1"></span>**3.4.1 Värijakauma**

Värijakaumatoiminto tarjoaa erilaisia kuvan näyttö tapoja automaattisessa tasossa ja laajuudessa. Erilaisille käyttökohteille voidaan valita lineaarisia ja histogrammisia värijakaumatiloja.

- **1.** Siirry kohtaan **Paikalliset asetukset** > **Lämpö tilamittauksen asetukset** > **Värijakauma**.
- **2.** Valitse värijakauman tila.

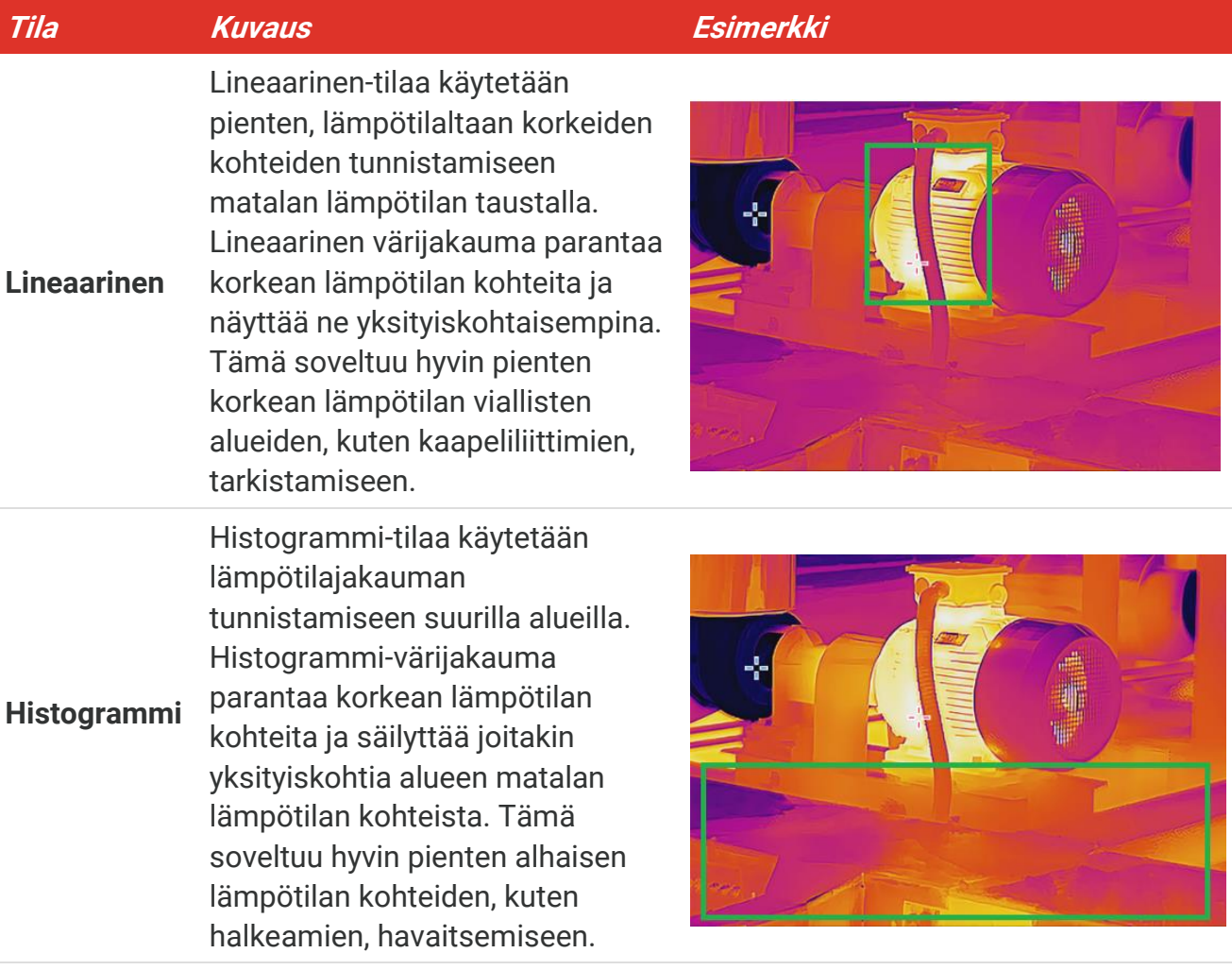

**3.** Napauttamalla  $\langle$  tallennat ja poistut.

**HUOMAUTUS** Tätä toimintoa tuetaan vain automaattisessa tasossa ja laajuudessa.

# <span id="page-15-0"></span>**3.5 Digitaalisen zoomauksen säätäminen**

- **1.** Hae digitaalinen zoomauskehys napauttamalla live-näkymää.
- **2.** Napauta digitaalista zoomauskehystä.
- **3.** Valitse tarvittava digitaalisen zoomauksen arvo
- <span id="page-15-1"></span>4. Tallenna ja poistu napauttamalla näyttöä.

# **3.6 Näytössä näkyvät tiedot**

Napauta  $\overline{Q}$  ja siirry kohtaan **Paikalliset asetukset** > **Näytön asetukset** ottaaksesi näytössä näkyvät tiedot käyttöön tai poistaaksesi ne käytöstä.

- **Aika ja päivämäärä**: Laitteen aika ja päivämäärä.
- ◆ Parametrit: Lämpötilan mittausparametrit, esimerkiksi kohteen emissiivisyys.
- **Vesileima**: Vesileima on kuvien päälle merkitty valmistajan logo.

# **LUKU 4 LÄ MPÖ TILAN MITTAUS**

<span id="page-16-0"></span>Lämpö tilan mittaustoiminto määrittää näkymän tosiaikaisen lämpö tilan ja näyttää sen näyttöruudun vasemmalla puolella.

# <span id="page-16-1"></span>**4.1 Lämpötilamittausparametrien asettaminen**

Voit asettaa mittausparametrit mittauksen tarkkuuden parantamiseksi. Aseta emissiivisyys ja etäisyys ennen lämpö tilan mittaamista.

- **1.** Napauta  $\overline{Q}$  ja siirry kohtaan **Paikalliset asetukset** > **Lämpötilamittauksen asetukset**.
- **2.** Aseta **lämpö tila-alue**, **emissiivisyys** jne.
- ◆ Lämpötila-alue: Valitse lämpötilan mittausalue. Laite voi tunnistaa lämpötilan ja vaihtaa lämpö kuvauksen alueen automaattisesti **Automaattinen vaihto** -tilaan.
- **Emissiivisyys**: Aseta emissiivisyys kohteen mukaan. Voit räätälö idä sen tai valita suositellun arvon.
- ◆ Heij. Lämp.: Heijastettu lämpötila. Jos näkymässä on jokin korkean lämpötilan omaava objekti (muu kuin kohde) ja kohteen emissiivisyys on alhainen, aseta heijastuslämpötila korkeaan lämpötilaan korjataksesi lämpökuvaustehoa.
- **Etäisyys:** Kohteen ja laitteen välinen etäisyys. Voit mukauttaa kohteen etäisyyttä tai valita kohteen etäisyyden vaihtoehdoista **Lähellä**, **Keskellä** tai **Kaukana**.
- ◆ Kosteus: Aseta nykyisen ympäristön suhteellinen kosteus.
- **3.** Napauttamalla  $\leq$  tallennat ja poistut.

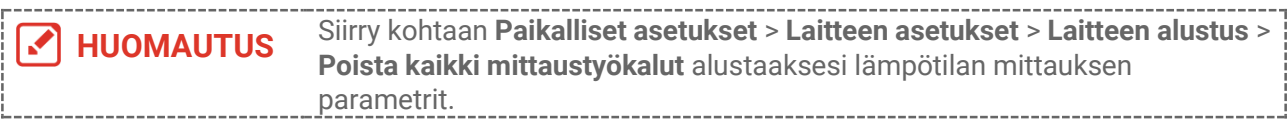

### <span id="page-16-2"></span>**4.1.1 Yksikö n asetus**

**Napauta**  $\overline{Q}$  **ja siirry kohtaan <b>Paikalliset asetukset** > **Näytön asetukset** > **Yksikkö** asettaaksesi lämpötilan yksikön ja etäisyyden yksikön.

# <span id="page-16-3"></span>**4.2 Mittaustyökalujen asettaminen**

Voit asettaa mittaustyökalut mitataksesi nykyisen tapahtumatilan pienimmän ja suurimman lämpötilan sekä keskilämpötilan.

- 1. Napauta  $\Phi$ .
- **2.** Napauta ja valitse tarvittava lämpötilan mittaustyökalu. **Kuuma**  $(\rightarrow)$ , **Kylmä**  $(\rightarrow)$  ja **Kesk.**  $\left(\phi\right)$  ovat valittavissa.
- 3. Tallenna ja poistu napauttamalla näyttöä.

**HUOMAUTUS** Pienin ja suurin lämpötila sekä keskilämpötila näkyvät näytössä  $\mathcal{L}$ ylävasemmalla. Poista napauttamalla työkalua uudelleen.

# <span id="page-17-0"></span>**4.3 Lämpötilahälytyksen asetus**

Kun kohteiden lämpötila laukaisee asetetun hälytyssäännön, laite suorittaa määritettyjä toimintoja, kuten LED-valon vilkkumista.

- **1.** Napauta  $\overline{Q}$  ja siirry kohtaan **Paikalliset asetukset** > **Lämpötilamittauksen asetukset** > **Hälytysasetukset**.
- 2. Ota Lämpötilahälytys käyttöön ja aseta hälytyksen parametrit.

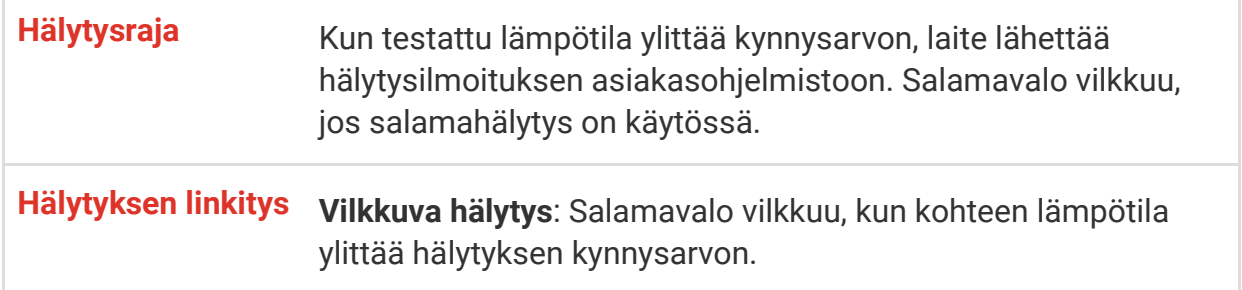

- **3.** Napauttamalla  $\langle$  tallennat ja poistut.
- **4.** Noudata toimenpidettä käyttääksesi hälytystoimintoa.

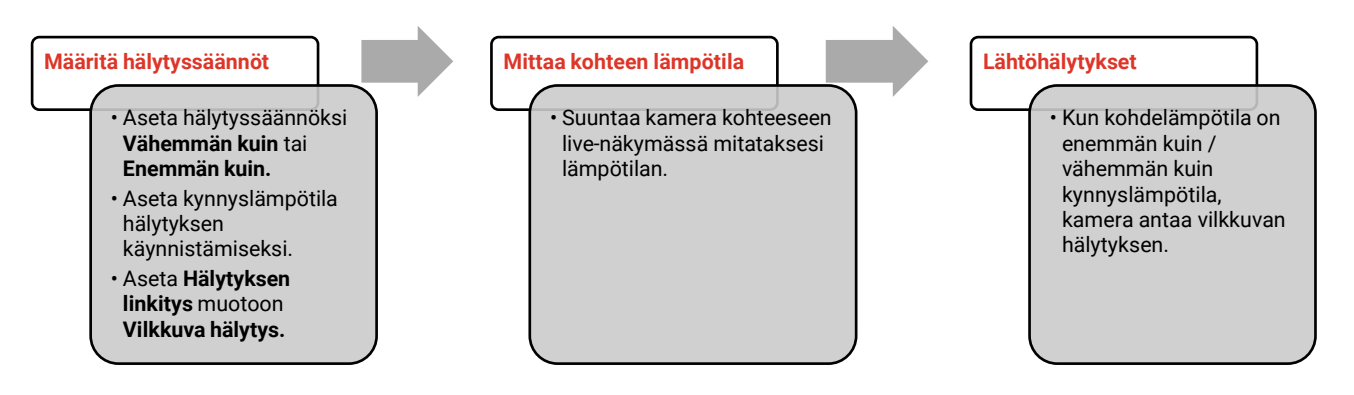

# **LUKU 5 KUVA JA VIDEO**

<span id="page-18-0"></span>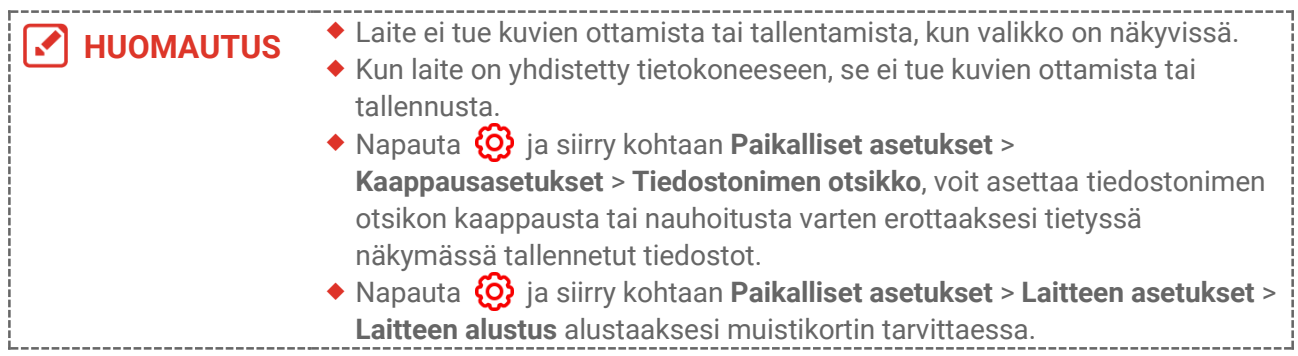

# <span id="page-18-1"></span>**5.1 Kuvan otto**

Paina live-näkymässä **ill**ottaaksesi tilannekuvan. Ota pimeässä ympäristössä salamavalo käyttöön pyyhkäisyvalikosta.

Voit myös tarvittaessa asettaa seuraavat parametrit osiossa **Paikalliset asetukset** > **Kaappausasetukset**.

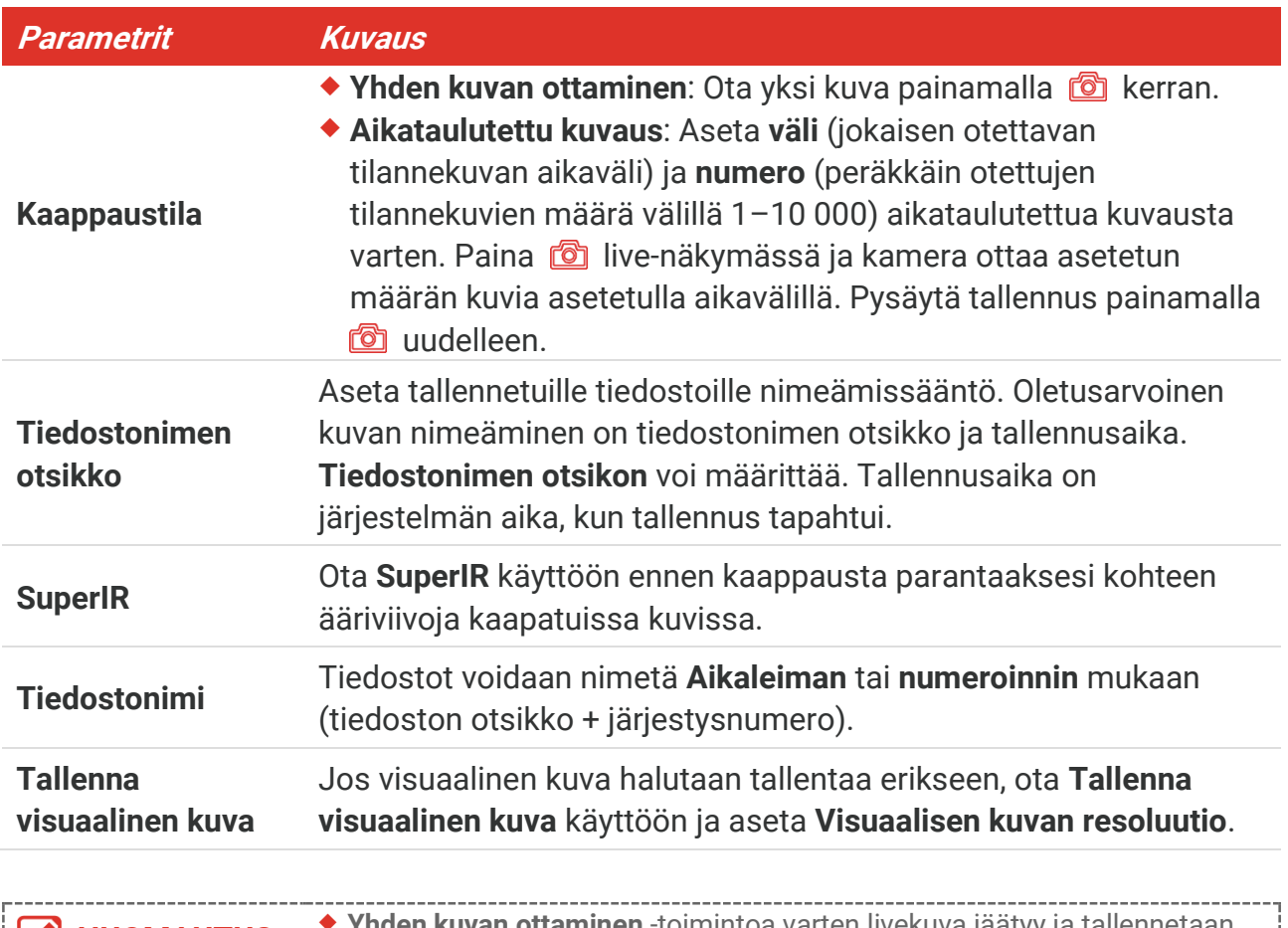

 **Aikataulutettua kuvausta** varten live-näkymässä näytetään laskuri, joka näyttää suoritetun määrän.

#### **Seuraavat toimenpiteet**

- ◆ Napauta <sup>8</sup> siirtyäksesi albumeihin nähdäksesi ja hallinnoidaksesi tiedostoja ja albumeita. Katso **[5.3](#page-19-1) [Albumien hallinnointi](#page-19-1)** ja **[5.5](#page-20-1) [Hallinnoi tiedostoja](#page-20-1)** toiminto-ohjeita.
- Voit yhdistää laitteesi tietokoneeseen viedäksesi paikallisia tiedostoja albumeissa myöhempää käyttö ä varten. Katso **[5.6](#page-22-0) [Tiedostojen vieminen](#page-22-0)**.

# <span id="page-19-0"></span>**5.2 Videon tallennus**

#### **Ennen käynnistystä**

Ota pimeässä ympäristössä salamavalo käyttöön pyyhkäisyvalikosta.

- **1.** Aloita tallennus live-näkymätilassa pitämällä kaappausnäppäintä painettuna. Tallennuskuvake ja lähtölaskennan lukema näkyvät näyttönäkymässä.
- **2.** Lopeta tallennus pitämällä **illet painettuna.** Video tallennetaan automaattisesti.
- **3.** Valinnainen: Siirry kohtaan **Paikalliset asetukset** > **Kaappausasetukset** ja valitse videotyyppi MP4:stä (.mp4) ja radiometrisestä videosta (.hrv).

# <span id="page-19-1"></span>**5.3 Albumien hallinnointi**

Tallennetut kuvat/videotiedostot on tallennettu albumeihin. Voit luoda uusia albumeita, nimetä uudelleen albumin, vaihtaa oletusalbumin, siirtää tiedostoja albumien välillä ja poistaa albumeita.

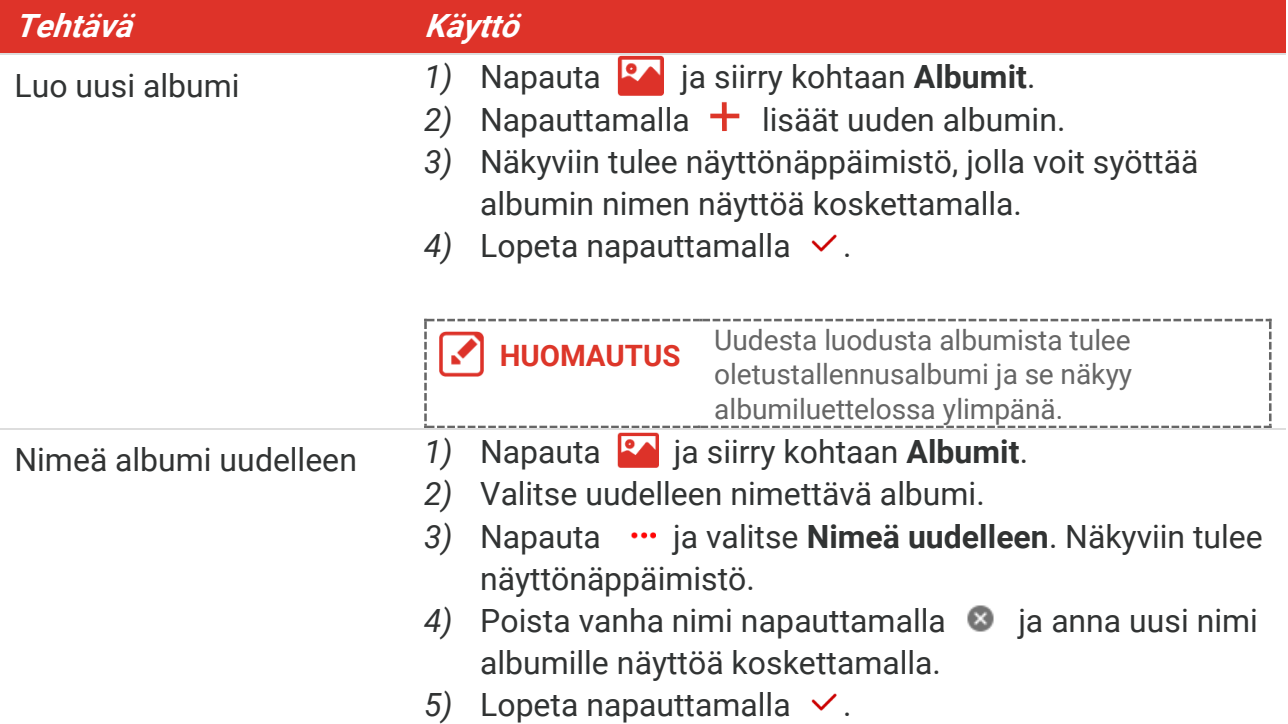

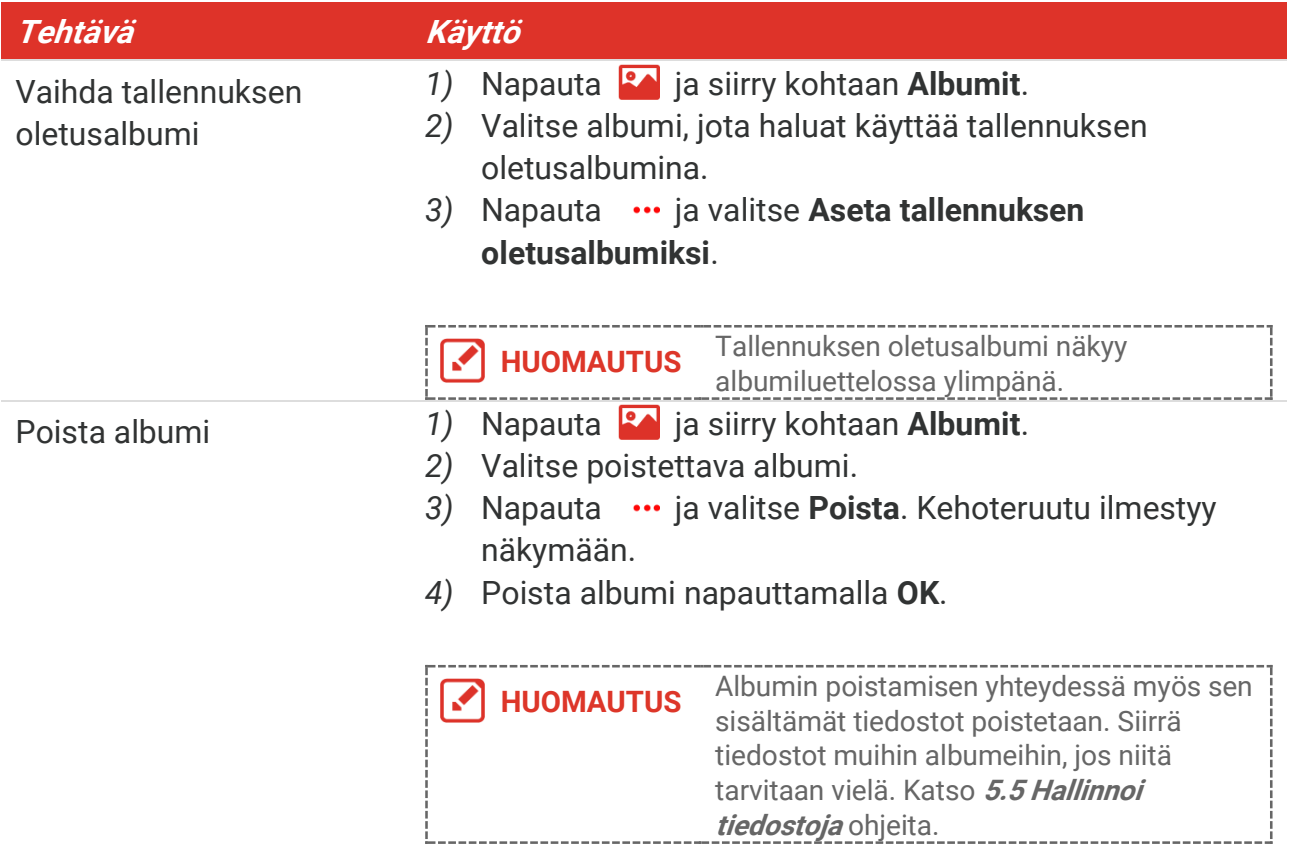

# <span id="page-20-0"></span>**5.4 Näytä tallennetut tiedostot**

- **1.** Painamalla pääset kohteeseen **Albumit**.
- **2.** Valitse tiedostot tallentava albumi napauttamalla.
- **3.** Valitse katsottava video tai tilannekuva napauttamalla .
- **4.** Katso valittu tiedosto ja asiaankuuluvat tiedot.

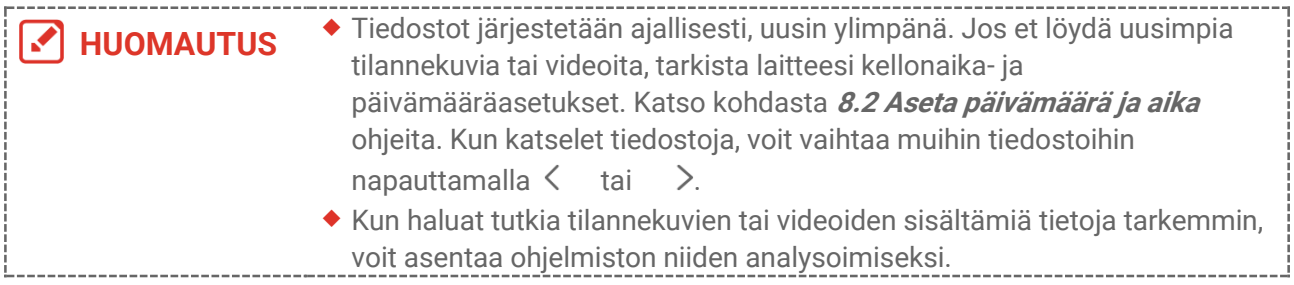

# <span id="page-20-1"></span>**5.5 Hallinnoi tiedostoja**

Voit siirtää, poistaa ja muokata tiedostoja sekä lisätä tekstimuistiinpanoja tiedostoihin.

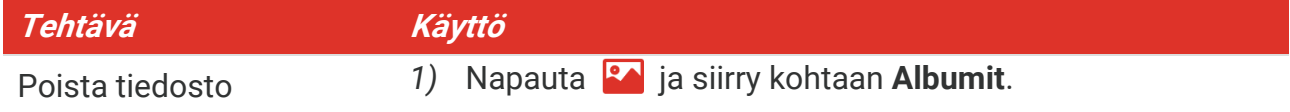

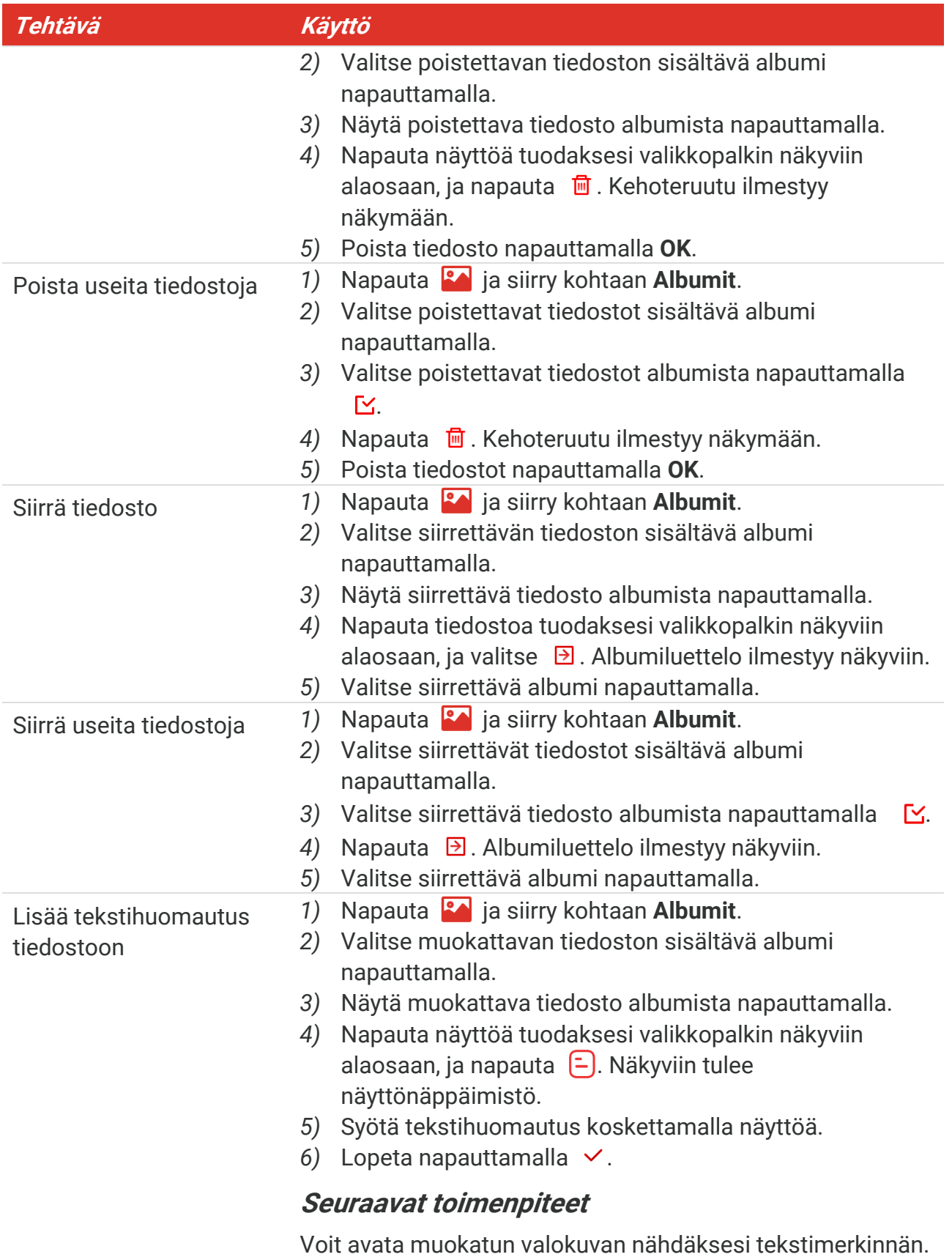

**HUOMAUTUS** Voit valita kaikki tiedostot napauttamalla v ja peruuttaa valinnan napauttamalla **.** 

# <span id="page-22-0"></span>**5.6 Tiedostojen vieminen**

#### <span id="page-22-1"></span>**5.6.1 Vienti HIKMICRO Viewerin kautta**

- **1.** Käynnistä HIKMICRO Viewer ja lisää laite. Katso **[Luku 6](#page-23-0) [Laitteen yhteydet](#page-23-0)**.
- **2.** Valitse sovelluksessa **Laitteen tiedostot** käyttääksesi laitteessa olevia albumeja.
- **3.** Valitse tiedosto ja napauta **Lataa** tallentaaksesi paikalliset albumit.

#### <span id="page-22-2"></span>**5.6.2 Vienti tietokoneen kautta**

- **1.** Yhdistä laite tietokoneeseen mukana toimitetulla USB-kaapelilla ja valitse **USB Drive** tila USB-tilana laitteen kehotteessa. Näytö n peilausta ei tueta **USB Drive** -tilassa.
- **2.** Avaa havaittu levy, kopioi ja liitä videot tai tilannekuvat tietokoneeseen, jotta voit katsella tiedostoja.
- **3.** Irrota laite tietokoneesta.

**HUOMAUTUS** Ohjain asennetaan automaattisesti ensimmäisellä kytkentäkerralla.

# **LUKU 6 LAITTEEN YHTEYDET**

# <span id="page-23-1"></span><span id="page-23-0"></span>**6.1 Lähetä laitteen näyttö tietokoneeseen**

Laite tukee näytön lähetystä tietokoneeseen UVC-protokollapohjaisella asiakasohjelmalla tai toisto-ohjelmalla. Voit yhdistää laitteen tietokoneeseesi mukana toimitetulla USBkaapelilla ja lähettää reaaliaikaista live-näkymää laitteesta tietokoneeseen.

**1.** Lataa UVC-protokollaan perustuva asiakasohjelmisto viralliselta verkkosivustoltamme:

<https://www.hikmicrotech.com/en/industrial-products/uvc-client/>

- 2. Yhdistä laite tietokoneeseen mukana toimitetulla USB-kaapelilla ja valitse Näytön **peilaus USB:llä** USB-tilana laitteen kehotteessa. Tiedostojen vientiä tietokoneeseen USB-yhteyden kautta ei tueta Näytön peilaus USB:llä -tilassa.
- **3.** Avaa UVC-hälytysasiakasohjelma tietokoneessasi.

#### **Seuraavat toimenpiteet**

Saat lisätietoja näytön peilauksesta verkkosivustoltamme: **[https://www.hikmicrotech.com](https://www.hikmicrotech.com/)**.

# <span id="page-23-2"></span>**6.2 Yhdistä laite Wi-Fi-verkkoon**

- **1.** Siirry kohtaan **Paikalliset asetukset** > **Yhteydet** > **WLAN**.
- **2.** Ota Wi-Fi käyttöön napauttamalla **(kes** etsitty Wi-Fi näytetään luettelossa.

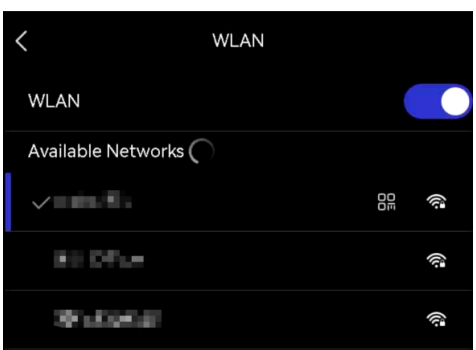

- 3. Valitse Wi-Fi, johon haluat muodostaa yhteyden. Näkyviin tulee näyttönäppäimistö.
- 4. Anna salasana koskettamalla näyttöä.

**HUOMAUTUS** Ä LÄ napauta **välilyöntiä** salasanaa antaessasi, ettei salasana mene väärin. Napauta antaaksesi salasanan salasanakenttään.

5. Napauta v tallentaaksesi ja yhdistääksesi Wi-Fi:n.

#### **Tulos**

Wi-Fi-kuvake näkyy päänäkymässä, kun yhteys on muodostettu.

# <span id="page-24-0"></span>**6.3 Aseta laitteen yhteyspiste ja liity**

Laitteen yhteyspisteen avulla muut Wi-Fi-toiminnolliset laitteet voivat liittyä laitteeseen tiedonsiirtoa varten.

- **1.** Siirry kohtaan **Paikalliset asetukset** > **Yhteydet** > **Yhteyspiste**.
- **2.** Napauta **ja ota yhteyspistetoiminto käyttöön. Yhteyspisteen nimi on laitteen** sarjanumeron 9 viimeistä numeroa.
- **3.** Aseta laitteen yhteyspiste ja liity siihen puhelimellasi.
- **Yhteyspisteen salasanan käyttäminen**:
	- *1)* Napauta **Aseta yhteyspiste**. Näkyviin tulee näyttönäppäimistö.
	- *2)* Aseta yhteyspisteen salasana napauttamalla näyttöä.
	- 3) Lopeta napauttamalla  $\vee$ .
	- 4) Ota toisen välineen Wi-Fi-toiminto käyttöön ja etsi laitteen yhteyspiste liittyäksesi.
- **Yhteyspisteen QR-koodin käyttäminen**: Skannaa QRkoodi HIKMICRO Viewerillä ja liity yhteyspisteeseen.

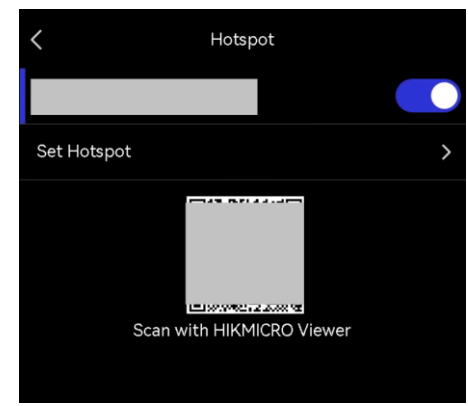

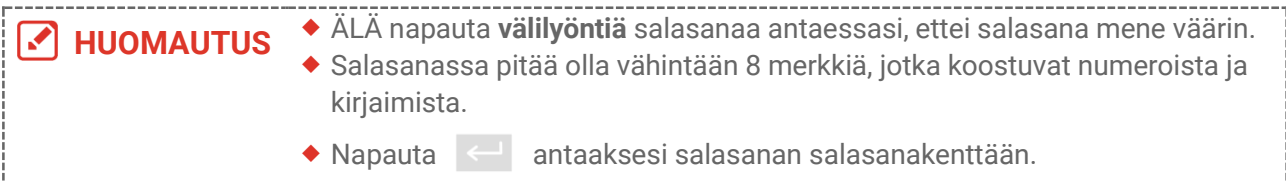

4. Tallenna napauttamalla  $\vee$ .

# **LUKU 7 MOBIILIASIAKASYHTEYS**

<span id="page-25-0"></span>Laite tukee sekä Wi-Fi-yhteyttä että yhteyspistettä. Liitä laite HIKMICRO Viewer -ohjelmaan, jolloin voit ohjata laitetta mobiilisovelluksella.

# <span id="page-25-1"></span>**7.1 Yhdistä Wi-Fi-verkon kautta**

#### **Ennen käynnistystä**

Lataa ja asenna HIKMICRO Viewer puhelimeesi.

- **1.** Yhdistä laite Wi-Fi-verkkoon. Katso kohdasta **[6.2](#page-23-2) [Yhdistä laite Wi-Fi-verkkoon](#page-23-2)** ohjeita.
- **2.** Lisää laite sovellukseen.
- Wi-Fi-salasanan käyttäminen.
	- *1)* Syö tä salasana puhelimessa liittyäksesi samaan Wi-Fi-verkkoon.
	- *2)* Käynnistä sovellus ja noudata ohjatun käynnistystoiminnon ohjeita luodaksesi ja rekisterö idäksesi tilin.
	- *3)* Etsi ja lisää laite sovellukseen.
- Wi-Fi:n QR-koodin skannaaminen.
	- 1) Napauta  $\frac{1}{2}$  liitetyn Wi-Fi:n vieressä laitteessa näyttääksesi Wi-Fi:n QR-koodin.
	- *2)* Käynnistä sovellus puhelimessasi ja skannaa liittyäksesi samaan Wi-Fi:iin ja lisää laite.

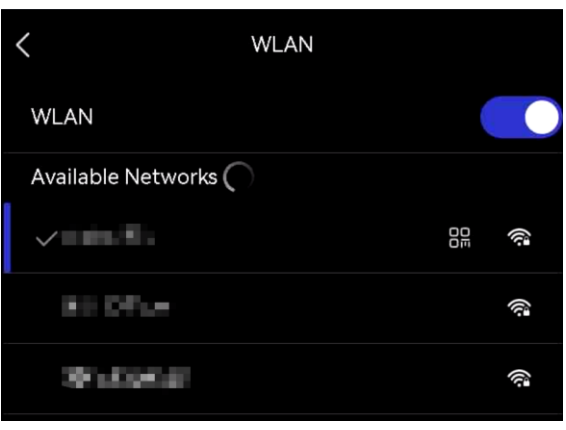

# <span id="page-25-2"></span>**7.2 Yhdistäminen yhteyspisteen kautta**

#### **Ennen käynnistystä**

Lataa ja asenna HIKMICRO Viewer puhelimeesi.

- **1.** Kytke laitteen yhteyspiste päälle ja tee yhteyspisteen asetukset. Katso kohdasta **[6.3](#page-24-0) [Aseta laitteen yhteyspiste ja liity](#page-24-0)** ohjeita.
- **2.** Yhdistä puhelimesi laitteen yhteyspisteeseen.

- **3.** Käynnistä sovellus ja noudata ohjatun käynnistystoiminnon ohjeita luodaksesi ja rekisteröidäksesi tilin.
- **4.** Etsi laite ja lisää se mobiilisovellukseen.

**HUOMAUTUS** Tarkemmat ohjeet kameran lisäämisestä mobiilisovellukseen löydät sovellukseen upotetusta käyttö oppaasta.

# **LUKU 8 KUNNOSSAPITO**

# <span id="page-27-1"></span><span id="page-27-0"></span>**8.1 Laitteen tietojen katsominen**

Siirry kohtaan **Paikalliset asetukset** > **Laitteen asetukset** > **Laitteen tiedot** näyttääksesi laitteen tiedot.

# <span id="page-27-2"></span>**8.2 Aseta päivämäärä ja aika**

- **1.** Valitse **Paikalliset asetukset** > **Laitteen asetukset** > **Aika ja päivämäärä**.
- **2.** Aseta päivämäärä ja aika.
- **3.** Tallenna ja poistu painamalla kohtaa  $\langle$ .

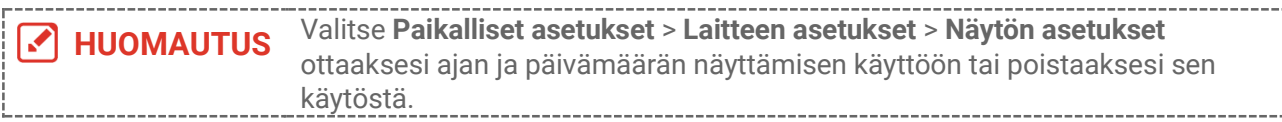

# <span id="page-27-3"></span>**8.3 Laitteen päivitys**

#### **Ennen käynnistystä**

Lataa päivitystiedosto viralliselta verkkosivustoltamme **[http://www.hikmicrotech.com](http://www.hikmicrotech.com/)** tai ota yhteyttä asiakaspalveluun ja tekniseen tukeen saadaksesi ensin päivitystiedoston.

- **1.** Yhdistä laite tietokoneeseen mukana toimitetulla USB-kaapelilla ja valitse **USB Drive** USB-tilana laitteen kehotteessa.
- **2.** Pura päivitystiedosto ja kopioi se laitteen päähakemistoon.
- **3.** Irrota laite tietokoneesta.
- **4.** Laite päivittyy automaattisesti, kun käynnistät sen uudelleen. Päivitysprosessi näkyy päänäkymässä.

**HUOMAUTUS** Laite käynnistyy automaattisesti uudelleen päivityksen jälkeen. Näet nykyisen version kohteessa **Paikalliset asetukset** > **Laitteen asetukset** > **Laitteen tiedot**.

# <span id="page-27-4"></span>**8.4 Laitteen asetusten palautus**

Siirry kohtaan **Laitteen asetukset > Laitteen alustus > Nollaa laite** alustaaksesi laitteen ja palauttaaksesi oletusasetukset.

# <span id="page-28-0"></span>**8.5 Toimintolokien tallentaminen**

Laite voi kerätä sen toimintolokeja ja tallentaa ne muistiin vain vianmääritystä varten. Voit ottaa tämän toiminnon käyttöön tai poistaa sen käytöstä osiossa Paikalliset asetukset > **Laitteen asetukset** > **Tallenna lokit**.

Voit yhdistää kameran tietokoneeseen mukana toimitetulla USB-kaapelilla, ja valitse **USB Drive** USB-tilana kamerassa viedäksesi toimintolokit (.log-tiedostot) kameran päähakemistoon, jos tarpeen.

# <span id="page-28-1"></span>**8.6 Alusta tallennustila**

Siirry kohtaan **Laitteen asetukset** > **Laitteen alustus** > **Alusta tallennustila** alustaaksesi muistin.

**Huomio** Jos tiedostoja on olemassa, varmista, että tiedostot on varmuuskopioitu ennen alustusta. Kun muisti on otettu käyttöön, tietoja ja tiedostoja ei voida palauttaa.

# <span id="page-28-2"></span>**8.7 Tietoja kalibroinnista**

Suosittelemme lähettämään laitteen kerran vuodessa takaisin kalibroitavaksi. Ota yhteyttä paikalliseen jälleenmyyjään saadaksesi lisätietoja valtuutetuista huoltopisteistä. Tarkempia tietoja kalibrointihuollosta on osoitteessa **<https://www.hikmicrotech.com/en/support/calibration-service.html>**

# <span id="page-29-0"></span>**LUKU 9 USEIN KYSYTYT KYSYMYKSET**

Skannaa seuraava QR-koodi päästäksesi laitteen usein kysyttyihin kysymyksiin (UKK).

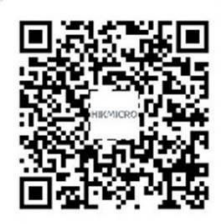

# **OIKEUDELLISET TIEDOT**

Lue kaikki tässä asiakirjassa olevat tiedot ja ohjeet huolellisesti ennen laitteen käyttöä ja säilytä asiakirja myöhempää tarvetta varten.

Lisätietoja ja ohjeita on verkkosivustollamme osoitteessa http://www.hikmicrotech.com. Voit myös katsoa muut laitteen mukana toimitetut asiakirjat (jos sellaisia on) saadaksesi lisätietoja.

#### **Tietoa käyttöohjeesta**

Käyttö ohjeessa on ohjeita tuotteen käyttämiseen ja hallintaan liittyen. Kuvat, kaaviot ja muut tiedot ovat tästä eteenpäin ainoastaan kuvaus- ja selitystarkoituksiin. Käyttö ohjeen sisältämiä tietoja voidaan muuttaa ilman erillistä ilmoitusta laiteohjelmiston päivityksen vuoksi tai muusta syystä. Tämän käyttö oppaan uusin versio lö ytyy HIKMICROverkkosivustolta (**[http://www.hikmicrotech.com](http://www.hikmicrotech.com/)**).

Käytä tätä käyttöopasta ohjeena ja tuotteen käyttöön koulutettujen ammattilaisten apuna.

#### **© Hangzhou Microimage Software Co., Ltd. Kaikki oikeudet pidätetään.**

#### **Tavaramerkit**

**CHIKMICRO** ja muut HIKMICRO-yhtiön tavaramerkit ja logot ovat HIKMICRO-yhtiön omaisuutta eri lainkäyttöalueilla.

Muut mainitut tavaramerkit ja logot ovat omistajiensa omaisuutta.

#### **Vastuuvapauslauseke**

TÄMÄ KÄYTTÖOPAS JA KUVATTU TUOTE (SISÄLTÄÄ LAITTEISTON, OHJELMISTON JA LAITEOHJELMISTON) TOIMITETAAN SELLAISENAAN KAIKKINE VIKOINEEN JA VIRHEINEEN SIINÄ MÄÄRIN KUIN SOVELLETTAVAT LAIT SEN SALLIVAT. HIKMICRO EI ANNA MITÄÄN NIMEENOMAISIA TAI EPÄSUORIA TAKUITA, MUKAAN LUKIEN NÄIHIN KUITENKAAN RAJOITTUMATTA, MYYNTIKELPOISUUS, TYYDYTTÄ VÄ LAATU TAI SOVELTUVUUS TIETTYYN KÄYTTÖTARKOITUKSEEN. TUOTTEEN KÄYTTÖ ON TÄYSIN OMALLA VASTUULLASI. HIKMICRO EI OLE MISSÄÄN TAPAUKSESSA VASTUUSSA SINULLE MISTÄÄN TUOTTEEN KÄYTTÄMISEEN LIITTYVISTÄ ERITYISISTÄ. SEURAAMUKSELLISISTA, TAHATTOMISTA TAI EPÄSUORISTA VAHINGOISTA, MUKAAN LUKIEN MUIDEN LISÄKSI LIIKETOIMINNAN TUOTON MENETTÄMINEN, LIIKETOIMINNAN KESKEYTYMINEN, TIETOJEN MENETTÄ MINEN, JÄ RJESTELMIEN VAHINGOITTUMINEN, DOKUMENTAATION MENETTÄMINEN, RIIPPUMATTA SIITÄ, ONKO KYSEESSÄ SOPIMUSRIKKOMUS, VAHINKO (MUKAAN LUKIEN HUOLIMATTOMUUS), TUOTEVASTUU TAI MUU, VAIKKA HIKMICROLLE OLISI ILMOITETTU NÄ IDEN VAHINKOJEN TAI MENETYSTEN MAHDOLLISUUDESTA.

HYVÄKSYT, ETTÄ INTERNET SISÄLTÄÄ LUONNOSTAAN TIETOTURVARISKEJÄ, EIKÄ

HIKMICRO OLE VASTUUSSA EPÄNORMAALISTA TOIMINNASTA, YKSITYISTIETOJEN VUOTAMISESTA TAI MUISTA VAHINGOISTA, JOTKA JOHTUVAT TIETOVERKKOHYÖ KKÄ YKSISTÄ , HAKKERIHYÖ KKÄ YKSISTÄ , VIRUSTARTUNNASTA TAI MUISTA TIETOTURVARISKEISTÄ , MUTTA HIKMICRO TARJOAA TARVITTAESSA TEKNISTÄ TUKEA.

SUOSTUT KÄYTTÄMÄÄN TÄTÄ TUOTETTA KAIKKIEN SOVELLETTAVISSA OLEVIEN LAKIEN MUKAISESTI, JA OLET YKSIN VASTUUSSA SEN VARMISTAMISESTA, ETTÄ KÄ YTTÖ SI NOUDATTAA SOVELLETTAVISSA OLEVAA LAKIA. OLET ERITYISESTI VASTUUSSA TÄMÄN TUOTTEEN KÄYTTÄMISESTÄ SELLAISELLA TAVALLA, ETTÄ KÄ YTTÖ EI RIKO KOLMANSIEN OSAPUOLTEN OIKEUKSIA, MUKAAN LUKIEN MUTTA NÄ IHIN RAJOITTUMATTA, JULKAISUOIKEUS, IMMATERIAALIOIKEUDET TAI TIETOSUOJA JA MUUT YKSITYISYYDEN SUOJAT. SINULLA EI OLE LUPAA KÄ YTTÄ Ä TÄ TÄ TUOTETTA MIHINKÄÄN KIELLETTYYN TARKOITUKSEEN, MUKAAN LUKIEN JOUKKOTUHOASEIDEN KEHITYS TAI TUOTANTO, KEMIALLISTEN TAI BIOLOGISTEN ASEIDEN KEHITYS TAI TUOTANTO TAI MIHINKÄÄN TOIMINTOIHIN, JOTKA LIITTYVÄT MIHINKÄÄN YDINASEESEEN TAI VAARALLISEEN YDINPOLTTOAINEKIERTOON TAI IHMISOIKEUKSIEN RIKKOMISEN TUKEMISEEN.

MIKÄLI TÄMÄ KÄYTTÖOPAS JA SOVELLETTAVA LAKI OVAT RISTIRIIDASSA, SOVELLETAAN JÄLKIMMÄISTÄ.

 $($   $\epsilon$ 

# **SÄÄNTELYÄ KOSKEVAT TIEDOT**

#### **Näitä lausekkeita sovelletaan ainoastaan tuotteisiin, joissa on vastaava merkki tai tieto.**

#### **EU-vaatimustenmukaisuusvakuutus**

Tämä tuote ja mahdolliset lisävarusteet on merkitty CE-merkinnällä ja noudattavat sovellettavia yhdenmukaistettuja eurooppalaisia standardeja, jotka on lueteltu direktiivissä 2014/30/EU (EMCD), direktiivissä 2014/35/EU (LVD) ja direktiivissä 2011/65/EU (RoHS).

Hangzhou Microimage Software Co., Ltd. vakuuttaa täten, että tämä laite (katso tuotetarra) on direktiivin 2014/53/EU mukainen.

EU-vaatimustenmukaisuusvakuutus on luettavissa kokonaan osoitteessa https://www.hikmicrotech.com/en/support/download-center/declaration-ofconformity/

#### **Taajuusalueet ja teho (CE)**

Seuraaviin radiolaitteisiin sovellettavat taajuusalueet ja -tilat sekä lähetystehon (säteilevän ja/tai voimalinjaperäisen) nimellisrajat ovat seuraavat:

#### **Wi-Fi: 2,4 GHz (2,4–2,4835 GHz): 20 dBm**

Jos laitteen mukana ei ole toimitettu virtalähdettä, käytä pätevän valmistajan toimittamaa virtalähdettä. Tuotteen teknisissä tiedoissa on lisätietoa virtaa koskevista vaatimuksista.

Jos laitteen mukana ei ole toimitettu akkua, käytä pätevän valmistajan toimittamaa akkua. Tuotteen teknisissä tiedoissa on lisätietoa akkua koskevista vaatimuksista.

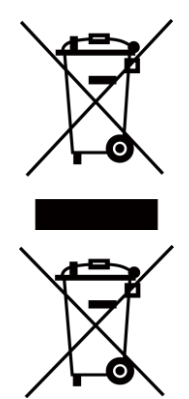

Direktiivi 2012/19/EU (WEEE-direktiivi): Tällä symbolilla merkittyjä tuotteita ei saa hävittää lajittelemattoman yhdyskuntajätteen mukana Euroopan unionissa. Kierrätä tuote asianmukaisesti palauttamalla se paikalliselle myyjälle vastaavan uuden laitteen hankkimisen yhteydessä tai viemällä se asianmukaiseen keräyspisteeseen. Lisätietoja: [www.recyclethis.info](http://www.recyclethis.info/)

Direktiivi 2006/66/EY ja sen muutosdirektiivi 2013/56/EU (paristodirektiivi): Tässä tuotteessa on paristo tai akku, jota ei saa hävittää lajittelemattoman yhdyskuntajätteen mukana Euroopan unionissa. Lisätietoja paristosta tai akusta on tuotteen asiakirjoissa. Paristo tai akku on merkitty tällä symbolilla, ja siihen voi sisältyä käytetyn aineen eli kadmiumin (Cd), lyijyn (Pb) tai elohopean (Hg) kirjainmerkintä. Kierrätä paristo tai akku asianmukaisesti viemällä se myyjälle tai asianmukaiseen keräyspisteeseen. Lisätietoja: [www.recyclethis.info](http://www.recyclethis.info/)

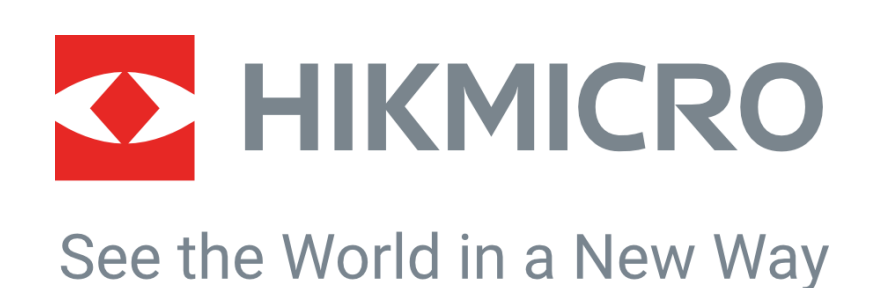

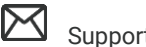

HIKMICRO Thermography **IM** Support@hikmicrotech.com **IM** HIKMICRO Thermography

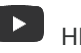

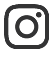

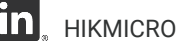

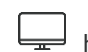

hikmicro\_thermography **in** HIKMICRO https://www.hikmicrotech.com/

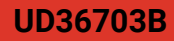